L'application *Microsoft Word* est un logiciel qui permet de traiter les textes ; on l'appelle encore Le logiciel de traitement de texte.

Les fichiers créés sous Word sont identifiés par l'extension ".doc"

# **Démarrage du programme**

Double-cliquer sur l'icône « Microsoft Word »se trouvant sur le bureau

ou

Cliquer sur Démarrer / Tous les Programmes / Microsoft Office / Microsoft Word

# **L'écran de Microsoft Word**

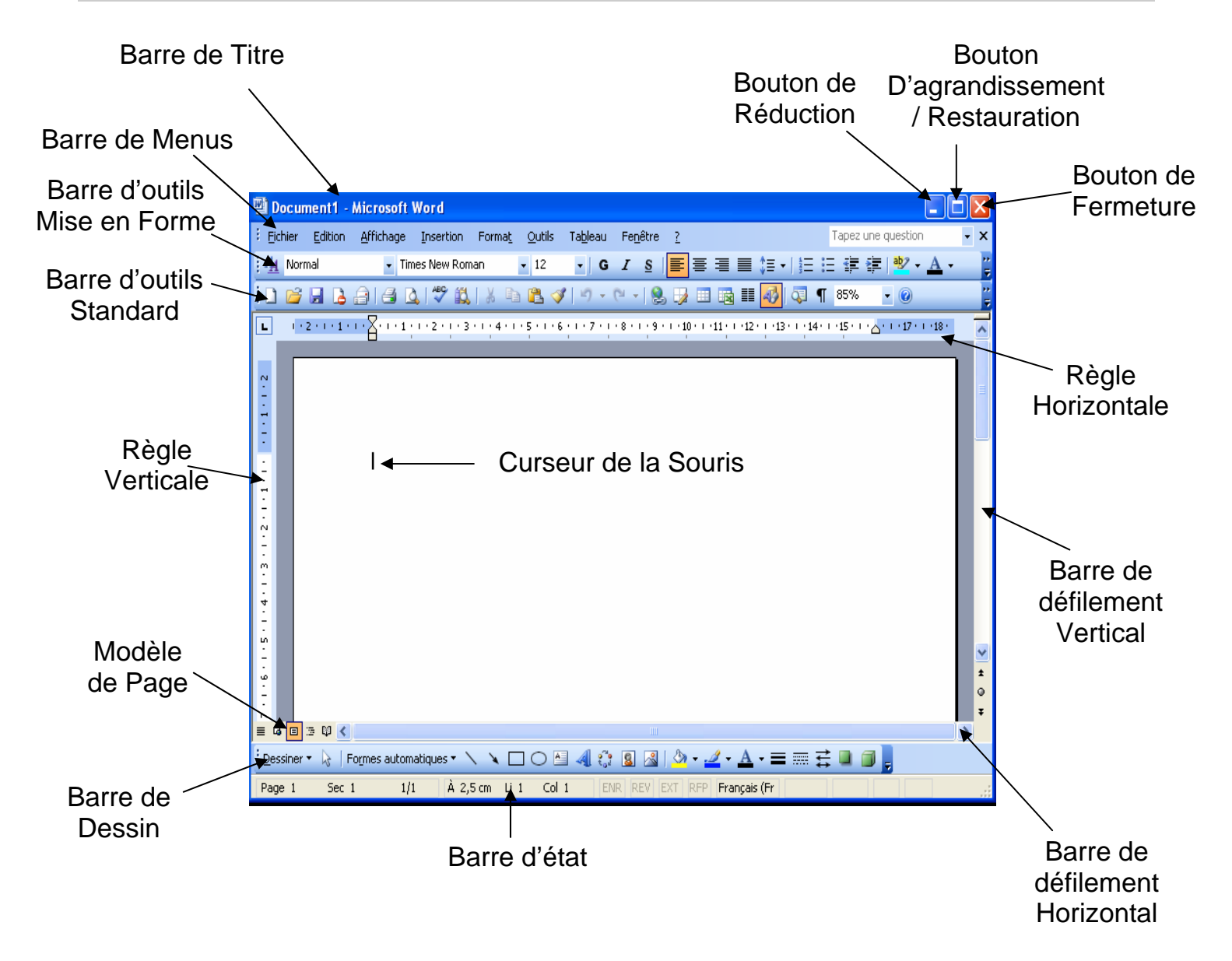

## **Barre de titre**

C'est une barre qui permet d'indiquer le logo, le nom du document et le titre du logiciel (l'application) dans lequel on travaille.

### $-|B|$   $\times$

- Bouton de réduction du logiciel
- $\Xi$  Restauration de l'affichage de la fenêtre
- $\Box$  Bouton d'agrandissement de la fenêtre
- $\times$  Bouton de fermeture du logiciel

## **Barre des menus**

[W] Fichier Edition Affichage Insertion Format Qutils Tableau Fenetre ?

Elle contient tous les menus utilisés dans Word.

## **Les Barre d'outils**

Elles permettent un accès rapide aux fonctions les plus souvent utilisées ; en cliquant sur le bouton que l'on désir activer avec le bouton gauche de la souris. Il existe plusieurs barres d'outils que l'on peut afficher ou non en allant dans le **menu affichage** puis **barres d'outils**. Cliquez sur celles que vous désirer faire apparaître à l'écran.

## **Barre d'outils standard**

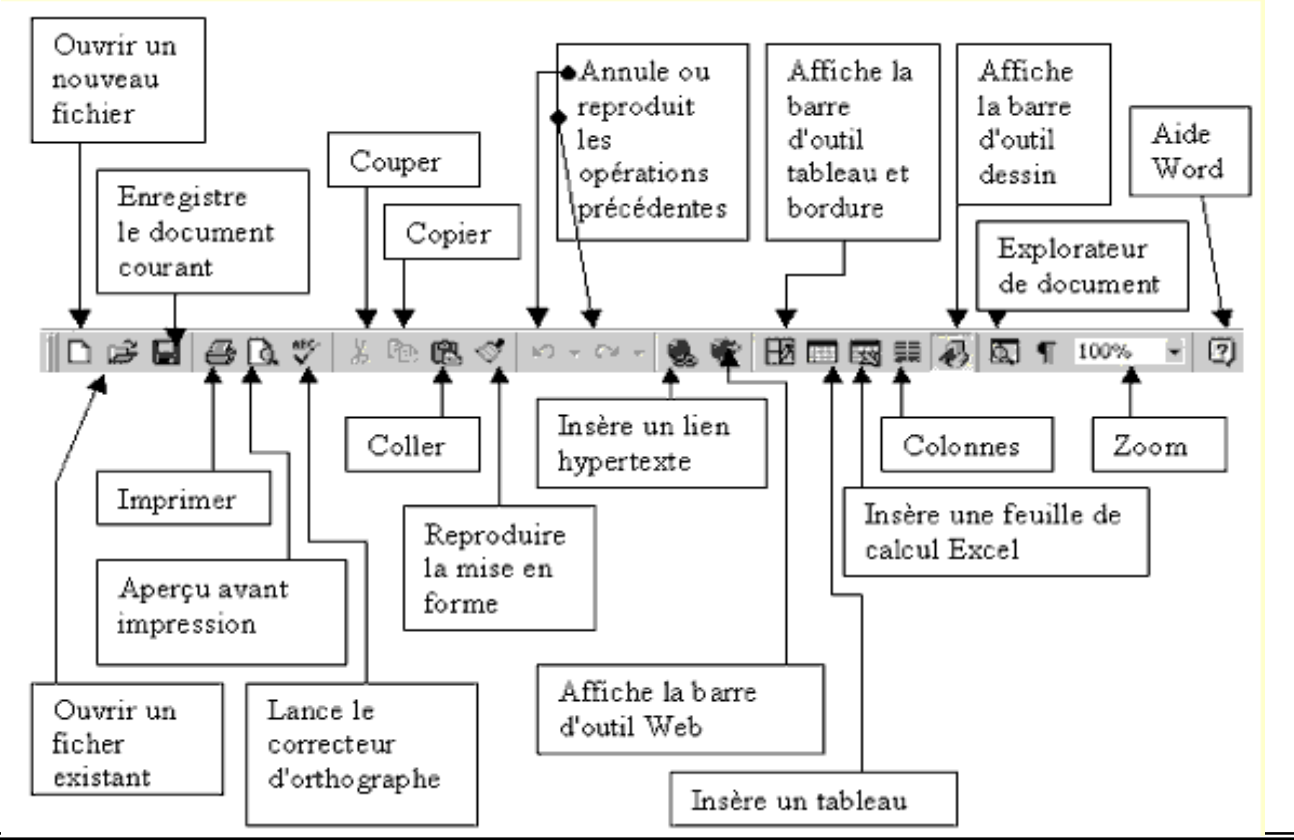

*Formatrice : Kenfack E-mail : icininalaure@yahoo.fr* 

**Barre de mise en forme**

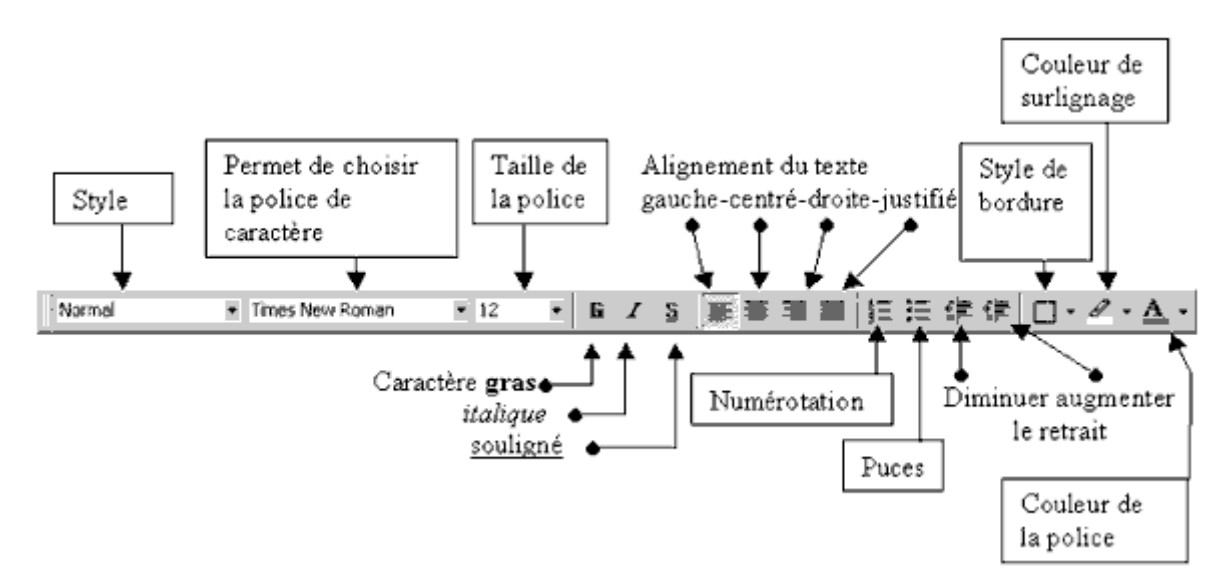

# **Règle (horizontale et verticale)**

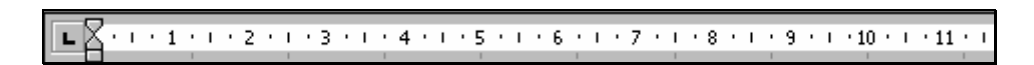

# **Barre d'état**

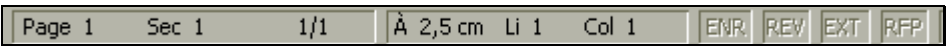

# **Ouvrir un document (fichier) enregistré**

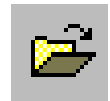

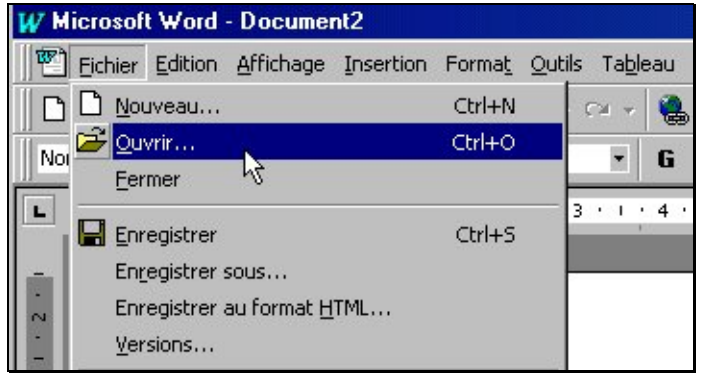

# Cliquer sur Fichier / Ouvrir

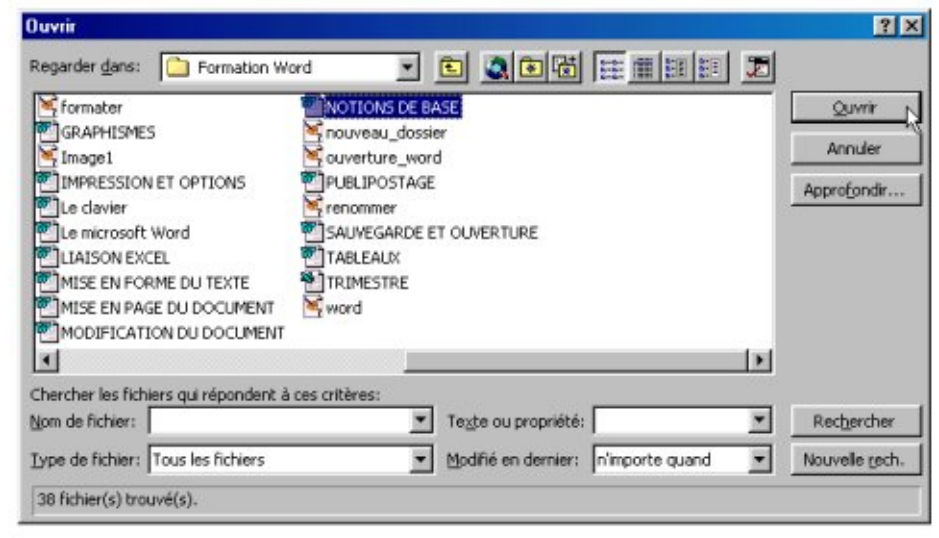

Sélectionner le fichier puis Cliquer sur le bouton Ouvrir.

# **Enregistrer un document (fichier)**

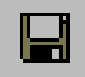

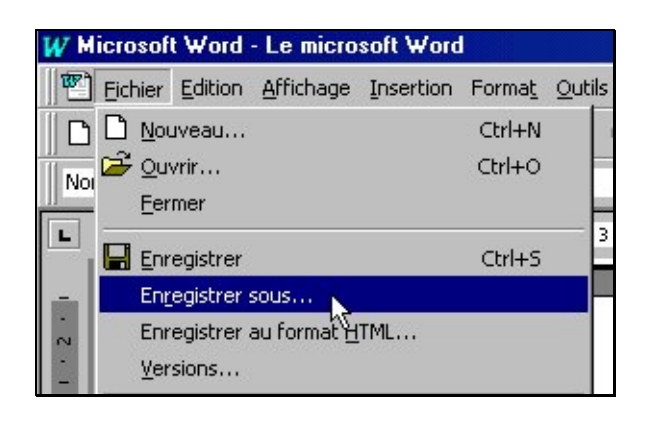

Cliquer sur Fichier / Enregistrer sous…

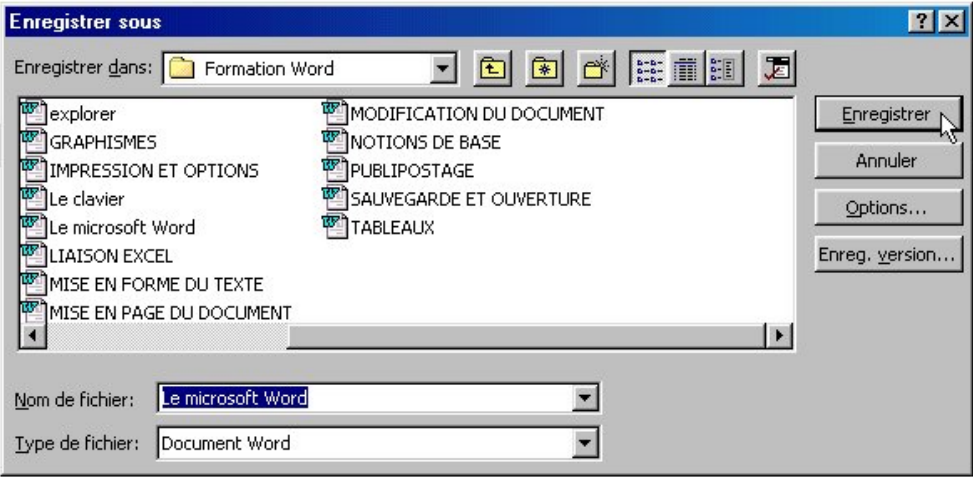

Ecrire le nom du fichier, vérifier que le type de fichier est bien un document Word puis cliquer sur le bouton Enregistrer.

N'hésitez pas à enregistrer régulièrement le fichier durant votre travail.

Il suffit de cliquer sur le bouton de sauvegarde  $\Box$ 

ou la commande Fichier / Enregistrer.

# **Visualiser et imprimer un document (fichier)**

### **Visualiser**

Cliquer dans la barre d'outils standard sur Cette fenêtre apparaît :

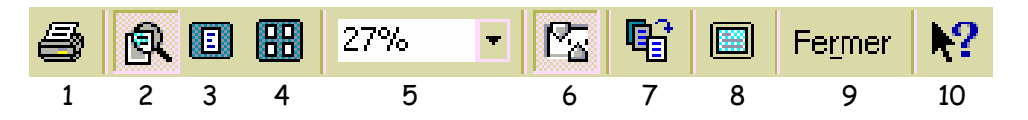

- $1 \rightarrow$  imprime le document
- $2 \rightarrow$  loupe (100 %)<br>3  $\rightarrow$  visualisation c
- $\begin{array}{ccc} 3 & \rightarrow & \text{visualisation d'une page} \\ 4 & \rightarrow & \text{visualisation de plusieurs} \end{array}$
- 4  $\rightarrow$  visualisation de plusieurs pages<br>5  $\rightarrow$  zoom
- $5 \rightarrow z$ oom
- 6  $\rightarrow$  affichage de la règle<br>7  $\rightarrow$  aiuster: empêche l'in
- $7 \rightarrow$  ajuster: empêche l'impression d'une partie de texte en fin de document
- $8 \rightarrow$  plein écran
- $9 \rightarrow$  ferme l'apercu
- 10  $\rightarrow$  aide contextuelle

# **Imprimer**

a,

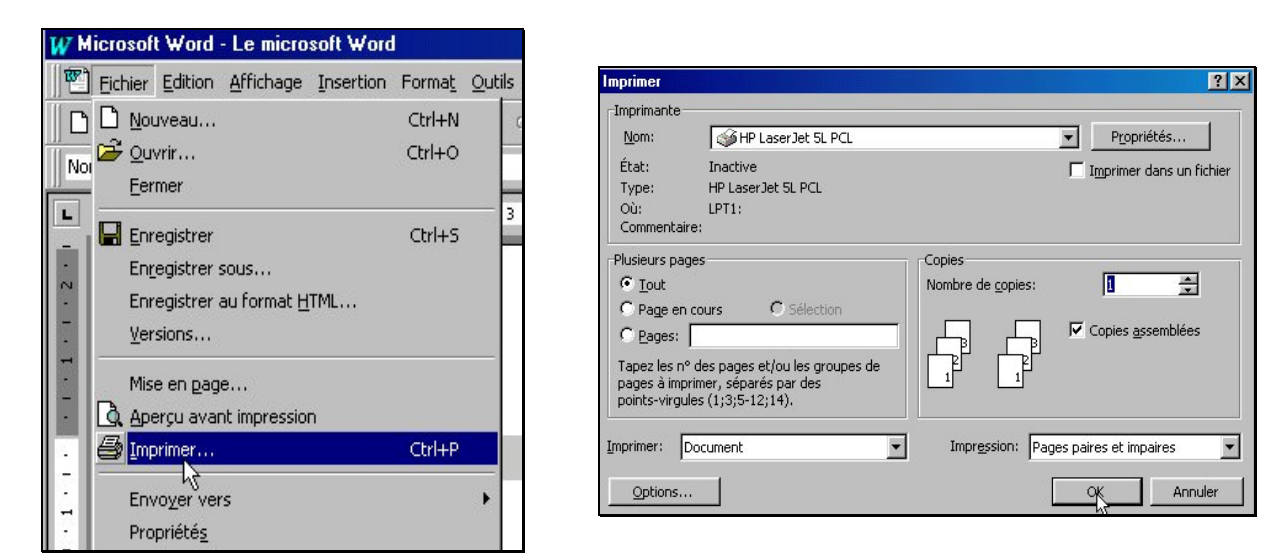

# Cliquer sur *Fichier / Imprimer*.

Placer le pointeur sur l'option d'impression désirée :

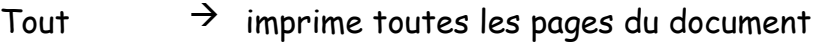

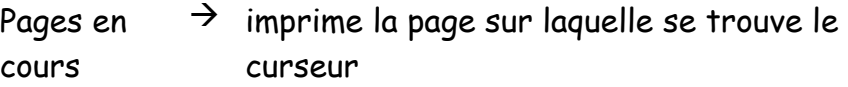

Pages  $\rightarrow$  imprime les pages précisées dans la zone

choisir le nombre de copies puis cliquer sur le bouton  $OK$ .

Il suffit de cliquer sur le bouton  $\bigcirc$  pour imprimer un exemplaire du document.

# **Mise en forme du texte**

## **Ecrire en gras, en italique ou en souligné**

 $G$   $I$ <sub>S</sub>

- Cliquer sur  $|G|$   $|I|$  ou  $|S|$ , puis taper le texte ou
- faire glisser la souris (bouton gauche enfoncé) sur le texte à modifier pour le sélectionner, puis cliquer sur  $|G|$   $|I|$  ou  $|S|$

## **Modifier l'alignement d'un texte**

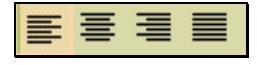

- Alignement à gauche;
- Centrage;
- Alignement à droite;

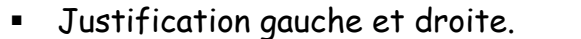

# **Modifier la police, la taille, la couleur ou l'aspect des caractères**

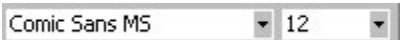

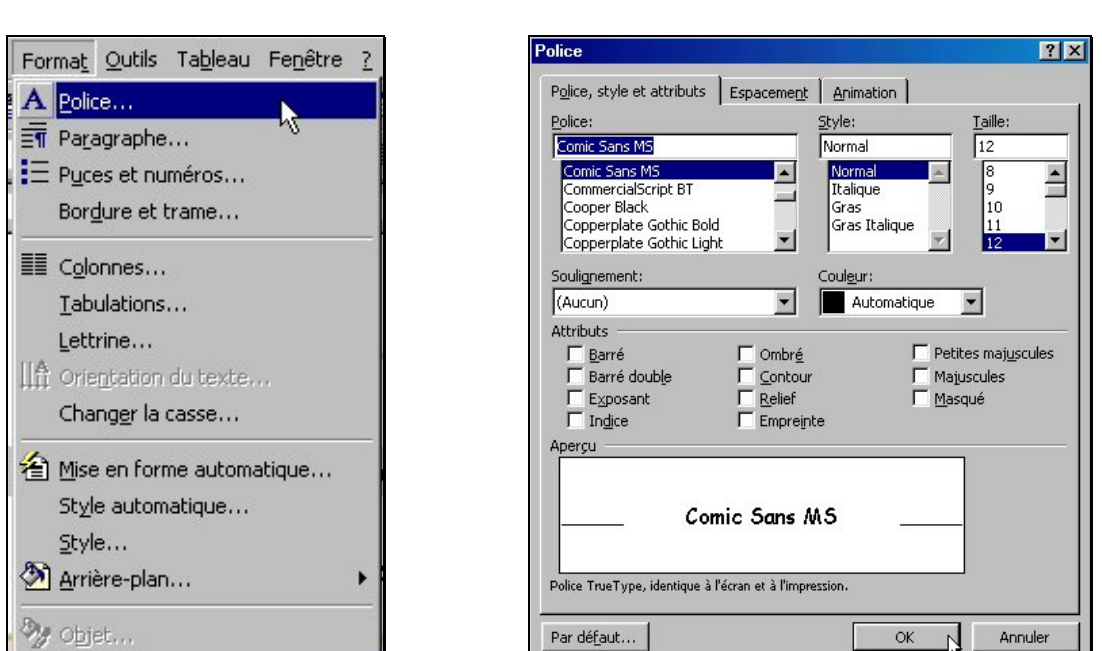

## Utiliser la barre de mise en forme ou

- Sélectionner le texte (Ctrl puis A pour sélectionner tout le texte d'un document);
- cliquer sur Format / Police...
- choisir la nouvelle police (Arial, Verdana, ...), le style (*Italique*, ...) et la taille (10, ...);
- choisir la couleur;
- choisir l'aspect (attributs : ombré, indice, …)

## **Couper - Copier – Coller**

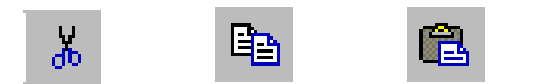

Couper = déplacer. Copier = dupliquer. Coller = insérer.

- Sélectionner le texte à couper ou à coller;
- Cliquer sur le bouton  $\boxed{\text{Couper}}$   $\frac{1}{\infty}$  ou  $\boxed{\text{copier}}$  $E_{\rm B}$ ou Edition / Couper ou Copier ;
- Placer le pointeur à l'endroit où l'on veut insérer le texte;

• Cliquer sur le bouton Coller

```
ou 
Edition / Coller.
```
# **Insérer des caractères spéciaux**

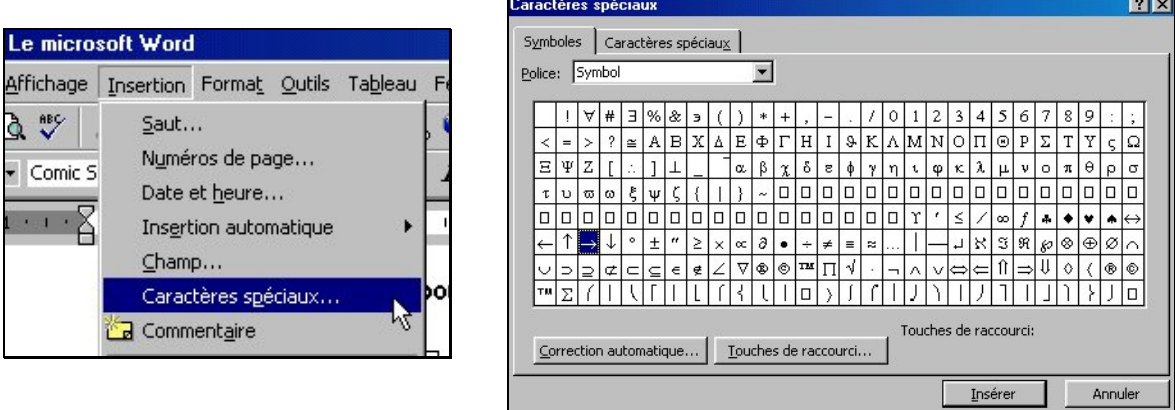

- Placer le pointeur à l'endroit d'insertion;
- $\blacksquare$  cliquer sur *Insertion / Caractères spéciaux*;
- sélectionner le symbole;
- cliquer sur *Insérer*.

# **Ajouter des puces ou des numéros**

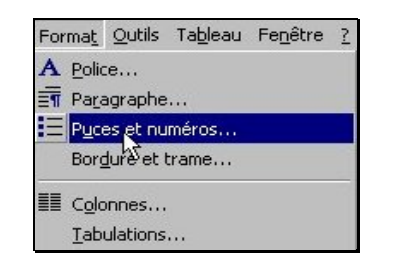

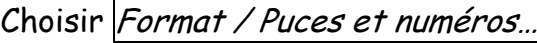

 $2|X|$ 

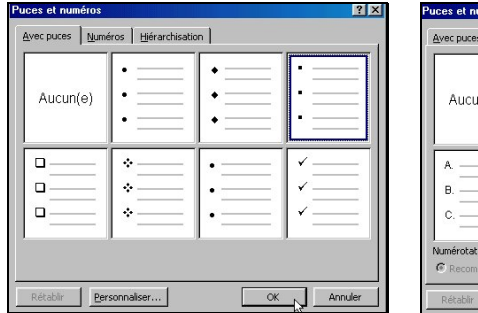

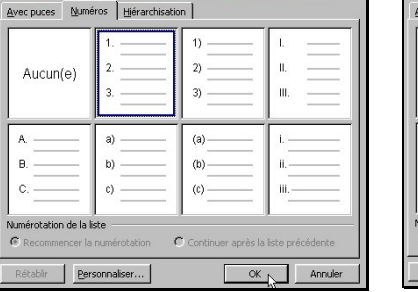

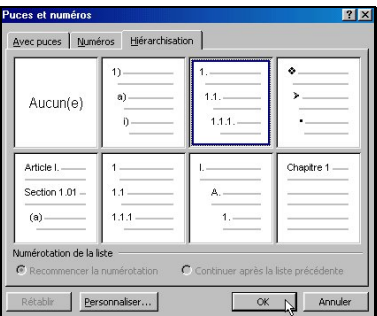

# **Les tabulations**

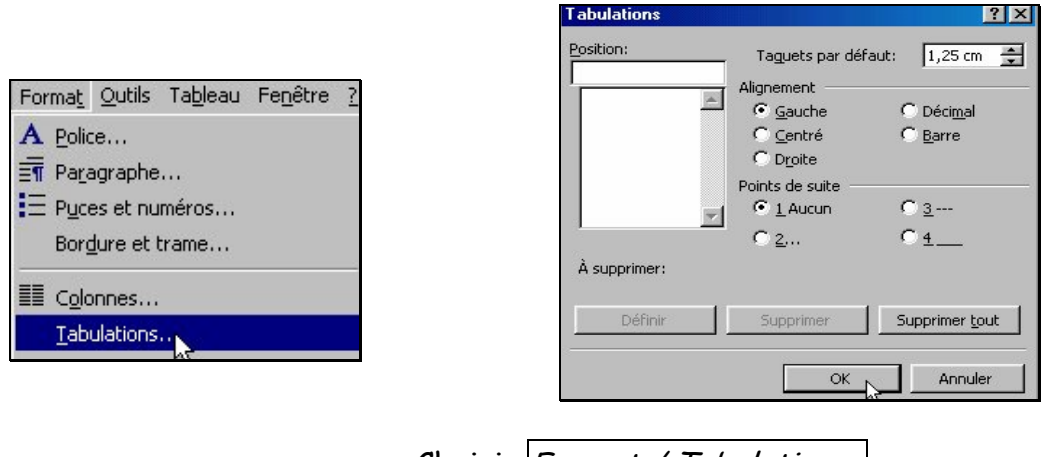

Choisir  $\sqrt{F}$ Format / Tabulations... Compléter la fenêtre ouverte (Position, Alignement, Point de suite)

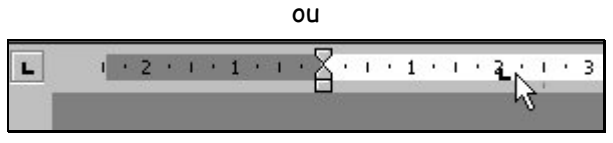

- En cliquant avec le bouton droit de la souris, choisir l'alignement (gauche, centré, droit) de la tabulation dans le coin supérieur gauche de la règle horizontale.
- Placer le pointeur de la souris sur la partie inférieure de la règle pour positionner la tabulation et cliquer. La nouvelle tabulation est indiquée par un taquet.

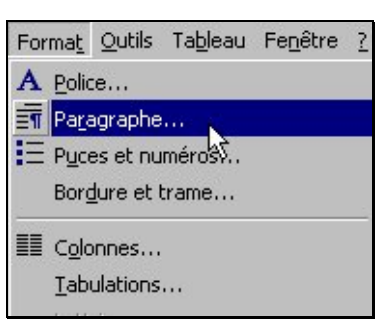

# **Le paragraphe**

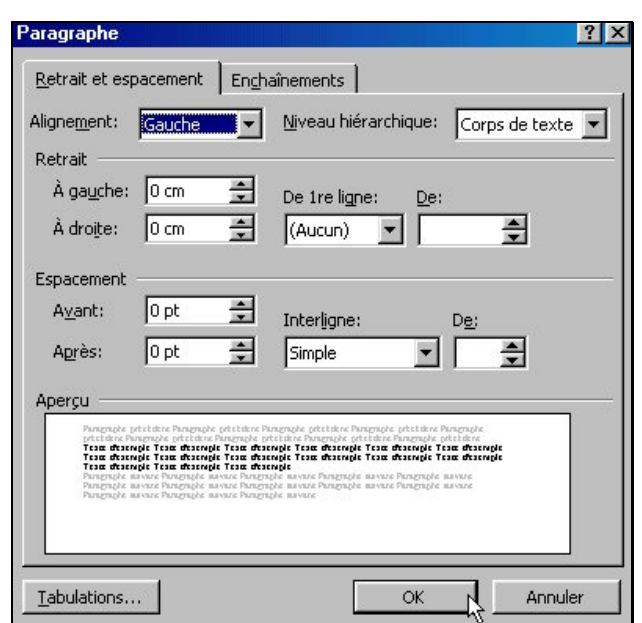

Choisir Format / Paragraphe…

- Créer un retrait du paragraphe.
- Créer des espacements avant ou après le paragraphe.
- Définir la valeur de l'interligne

Ou

Retraits de paragraphes à l'aide de la règle horizontale

 $\mathbb{L}\left[\bigtimes\cdot: \left(\cdot:1\cdot: \left(\cdot:2\cdot: \left(\cdot:3\cdot: \left(\cdot:4\cdot: \left(\cdot:5\cdot: \left(\cdot:6\cdot: \left(\cdot:7\cdot: \left(\cdot:8\cdot: \left(\cdot:9\cdot: \left(\cdot:10\cdot: \left(\cdot:1\right)\right)\right)\right)\right)\right)\right)\right]\right]$ 

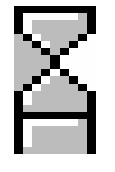

Î retrait de la première ligne d'un paragraphe.

I retrait négatif (toutes les lignes du paragraphe sauf la première).

I retrait à gauche de tout le paragraphe

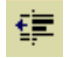

après sélection du paragraphe, déplace toutes les lignes du paragraphe à gauche

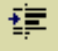

après sélection du paragraphe, déplace toutes les lignes du paragraphe à droite.

# **Les tableaux**

## **Création du tableau**

### **Pour créer un tableau dans Word il existe plusieurs méthodes :**

1. On utilise le crayon de la barre d'outils tableaux et bordure et on le dessine manuellement (les cellules n'auront pas une taille bien définie mais on pourra les redimensionner à la taille voulue).

### **Le menu tableau**

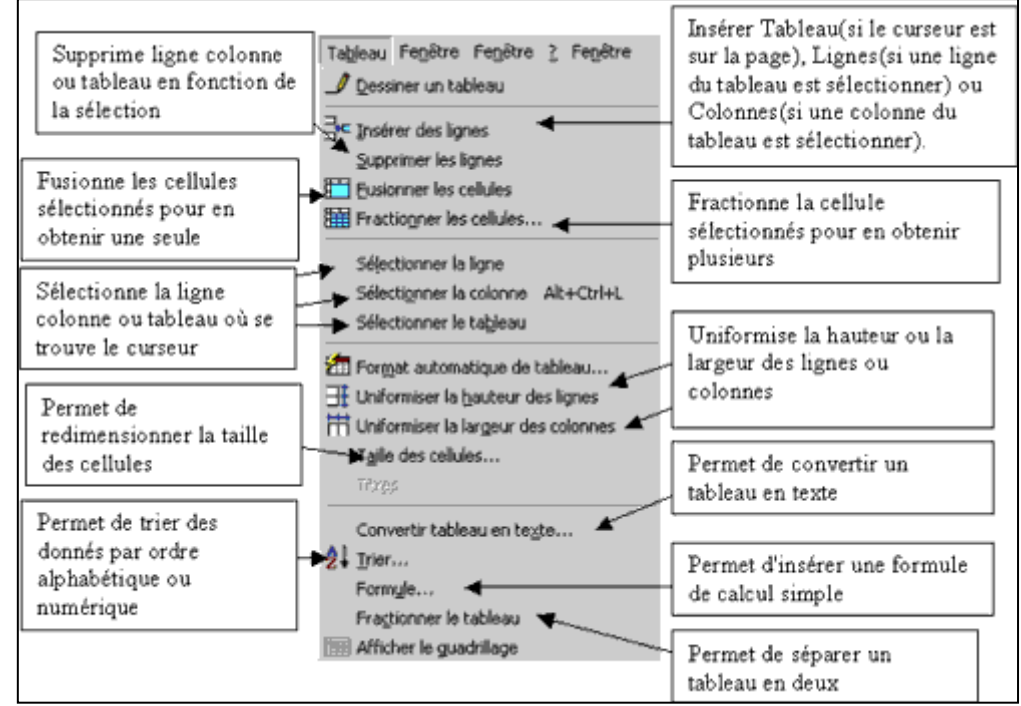

2. On utilise le bouton insérer un tableau de la barre d'outil standard et on glisse la souris sur l'aperçu pour choisir le nombre de colonnes et cellules, lorsque le choix est fait, cliquez sur la

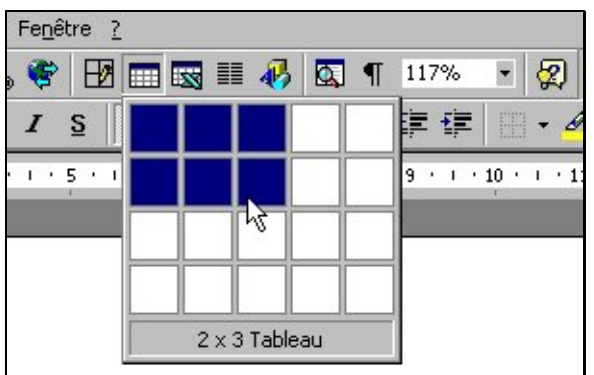

Cliquer sur **et définir votre tableaudernière cellule sélectionnée et le tableau s'affichera.** ou

3. On utilise le menu tableau puis insérer un tableau :

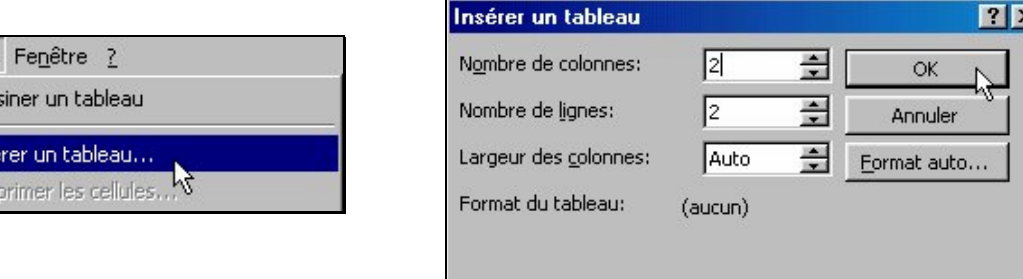

Choisir Tableau / Insérer un tableau… et définir le nombre le lignes et de colonnes.

Tableau  $\n *D* e<sub>5</sub>$ 

**HEL** Inse

## **Modification du tableau**

\*\*\*\*Ajuster la largeur des colonnes à la plus grande mention

- Placer le pointeur dans une cellule.
- Cliquer sur *Tableau / Sélectionner le tableau*.
- Cliquer sur Tableau / Taille des cellules / Colonne / Ajusten.

\*\*\*\* Centrer le tableau en largeur et en hauteur

- Placer le pointeur dans une cellule.
- Cliquer sur  $\boxed{\mathsf{Tableau}/\mathsf{Sélectionner}}$  le tableau, puis  $\blacksquare$  dans la barre d'outils (largeur).
- Cliquer sur *Fichier / Mise en page / Disposition / Alignement vertical* (hauteur)

\*\*\*\*Insérer des lignes dans le tableau

- Placer le pointeur dans une cellule.
- Cliquer sur le bouton droit de la souris puis *Insérer des lignes.* Une ligne est insérée au-dessus de celle où se trouve le curseur.

Insérer une ligne à la fin du tableau

 Placer le curseur dans le bord inférieur droit du tableau puis frapper sur la touche *Tabulation*.

Insérer des colonnes dans le tableau

- Sélectionner une colonne (pointeur au-dessus de la colonne).
- Cliquer sur le bouton droit de la souris puis *Insérer colonnes*. Une colonne est insérée à gauche.

Insérer une colonne à droite du tableau

- Pointeur juste à droite du tableau.
- Cliquer sur le bouton droit de la souris puis *Insérer colonnes*. Une colonne est ajoutée à droite du tableau.

Effacer le contenu d'une cellule

- **Sélectionner une cellule (pointeur).**
- **Appuyer sur Delete ou Suppr.**

Effacer le contenu d'une ligne

- Sélectionner une ligne (pointeur dans la marge gauche).
- Appuyer sur la touche  $\Omega$ elete ou  $Supp$ .

Effacer le contenu d'une colonne

Sélectionner la colonne (flèche noire au-dessus de la colonne).

Appuyer sur la touche Delete ou Suppr.

Supprimer une ligne

- Sélectionner la ligne (pointeur dans la marge gauche).
- **Menu** *Tableau/Supprimer des lignes.*

Supprimer une colonne

- Sélectionner la colonne (flèche noire au-dessus de la colonne).
- **Menu** Tableau/Supprimer les colonnes.

Supprimer le tableau

- Sélectionner tout le tableau Menu / Tableau / Sélectionner le tableau.
- Menu Tableau / Supprimer les lignes.

# **Insertion d'images**

Emplacement d'une image :

Pour insérer une image à un endroit précis vous devez placer le point d'insertion ou vous voulez que votre image soit insérée. Par défaut une image est alignée sur le texte mais il est possible de modifier l'habillage.

Pour modifier l'habillage du texte cliquez sur de la barre d'outils Image et faites votre choix dans le menu qui apparaît :

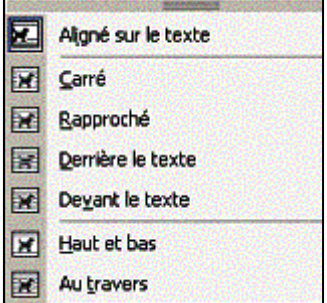

## **Image alignée sur le texte :**

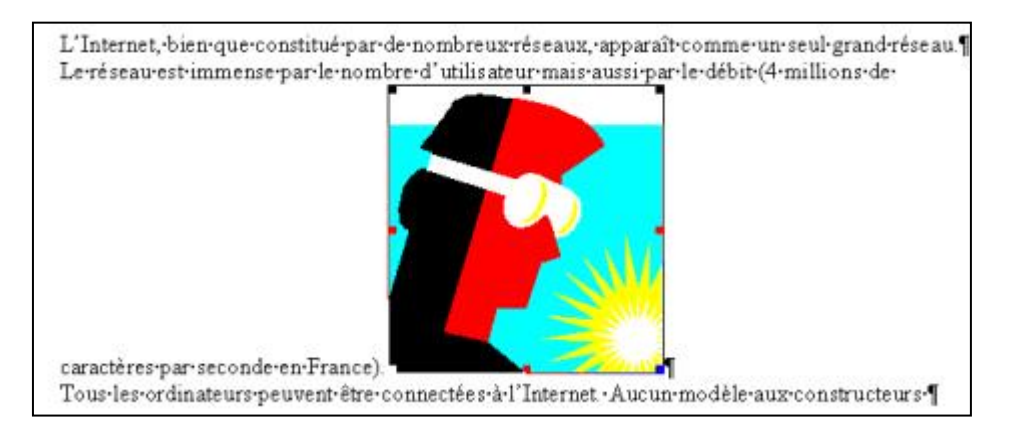

#### **Carré ; l'image est encadrée par le texte :**

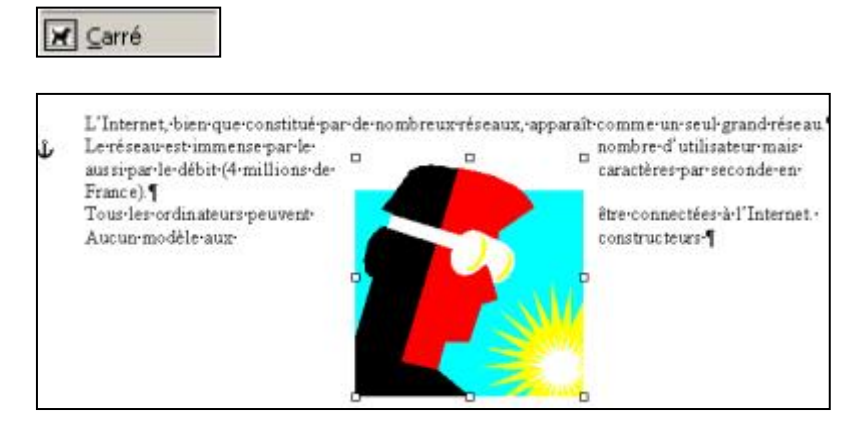

### **Rapproché ; l'image est encadrée au plus près par le texte :**

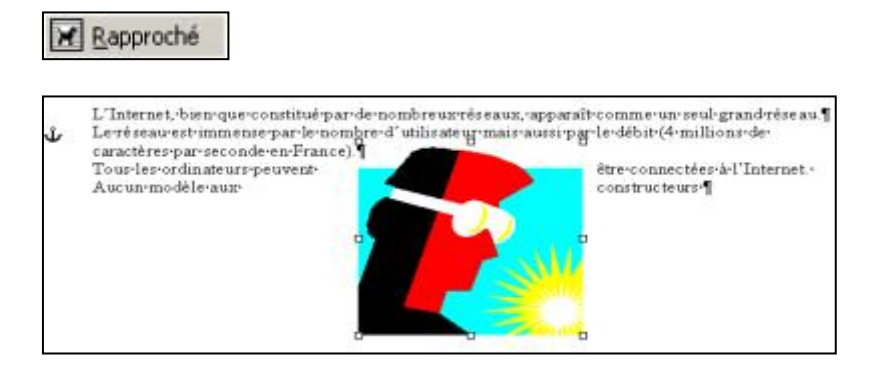

### **Derrière le texte ; l'image est recouverte par le texte**

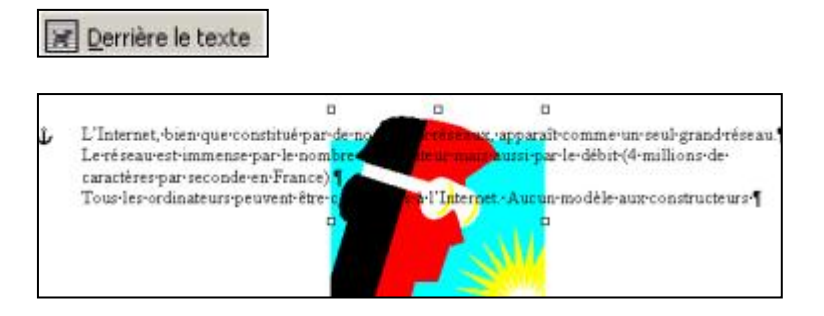

### **Devant le texte ; l'image masque le texte**

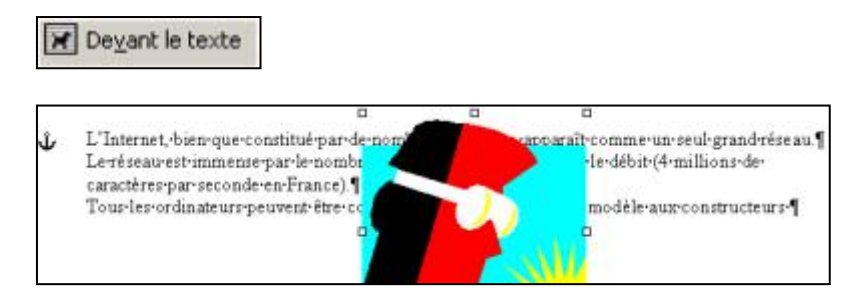

#### **Haut et bas ; le texte se trouve au dessus et en dessous de l'image**

#### **Haut et bas ; le texte se trouve au dessus et en dessous de l'image**

Haut et bas

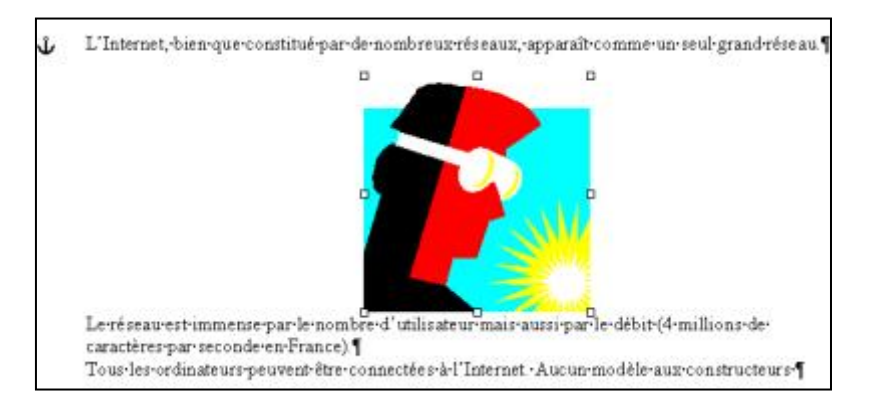

### **Au travers ; l'image est entourée par le texte**

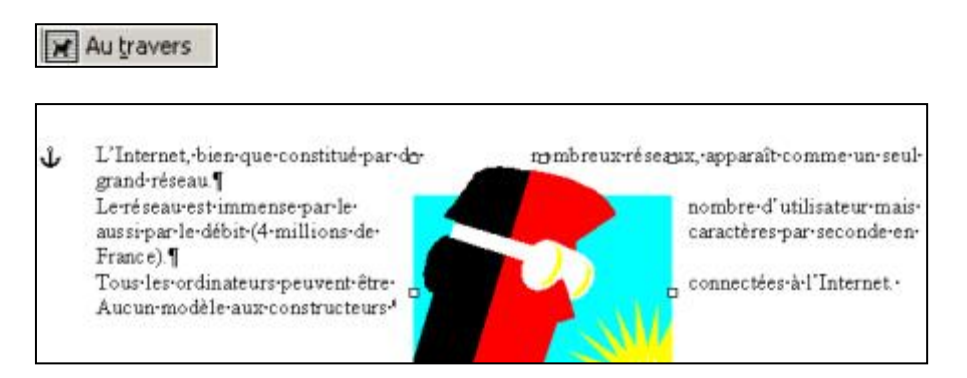

Toutes les images excepté celles alignées sur le texte, sont ancrées sur un paragraphe, ce qui leur permettent de suivre le texte lorsque celui-ci est déplacé ou modifié. Si vous supprimez le paragraphe sur lequel est ancrée l'image, elle sera supprimée ou alors il faudra déplacer l'ancre avant de supprimer le paragraphe.

## **Les colonnes**

Une partie d'un document peut être organisée sur trois colonnes.

Pour que cela soit possible, le document doit être fractionné en sections qui peuvent donc chacune avoir une mise en page différente.

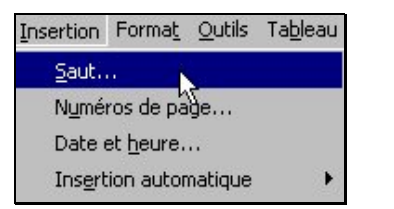

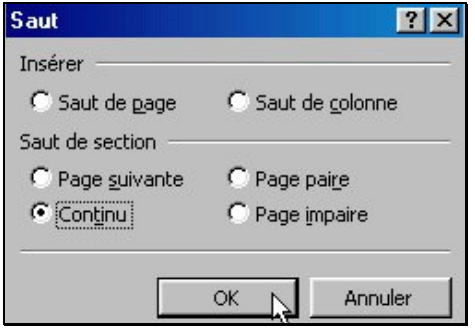

Marquer un début et une fin de section en choisissant  $|Insertion|/Saut/Continu/OK$ 

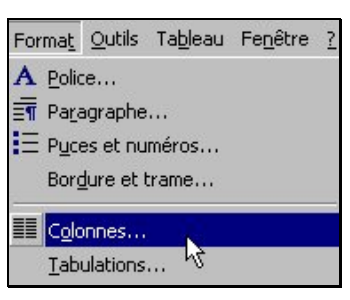

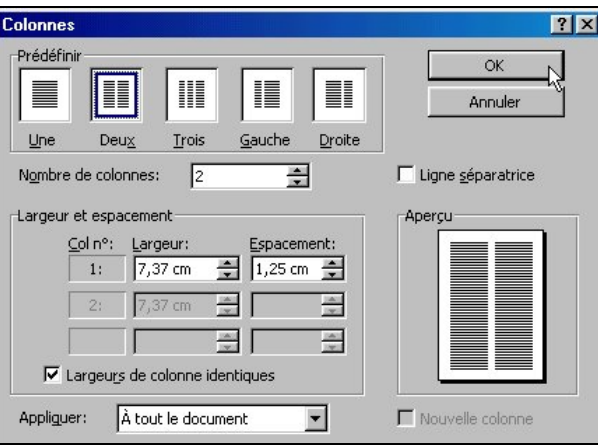

Placer le curseur dans la section à transformer en colonnes. Choisir Format / Colonnes… Définir le nombre de colonnes, la ligne séparatrice, …

ou

Cliquer sur l'icône de la barre d'outils standard

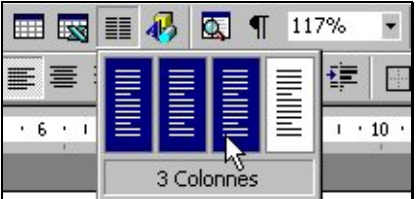

# **Le correcteur orthographique**

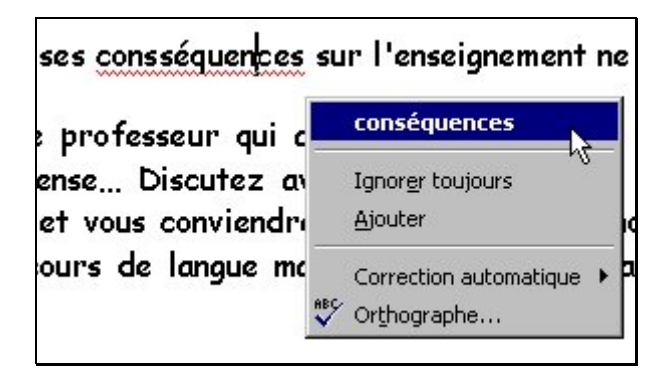

Par un souligné ondulé rouge, le correcteur nous indique une faute d'orthographe d'usage. Choisissez parmi les corrections proposées.

Dans notre exemple : conséquences.

### **Quelques autres fonctions**

----- Numérotation des pages

- Cliquer sur *Insertion / Numéros de page* ;
- Faire votre choix dans la boîte de dialogue puis  $OK$ .

----- Notes de bas de page

- Cliquer sur  $Insertion / Note$  de bas de page / OK;
- Le numéro de la note s'inscrit dans le document;
- Taper votre texte, puis Fermen.

Pour supprimer une note, sélectionner le numéro de la note et appuyer sur *Delete* ou *Suppr*.

----- En-tête ou pied de page

- $\blacksquare$  Cliquer sur *Affichage / En-tête et pied de page*;
- La barre d'outils En-tête et pied de page apparaît;
- Taper votre texte puis cliquer sur *Fermer*.
- Pour modifier un pied de page, utiliser la même démarche.
- ----- Modification des marges
	- Cliquer sur *Fichier / Mise en page .../ Marges*.
	- Ajuster la marge dans la règle horizontale ou verticale à l'aide de la double-flèche qui apparaît à l'approche des marges existantes.
- ----- Modifier l'orientation de la page
	- Cliquer sur *Fichier / Mise en page.../Orientation*
- ----- Obtenir de l'aide
	- cliquer sur le point d'interrogation dans la barre des menus, vous pouvez alors choisir entre:
		- □ Aide sur Microsoft Word (Compagnon Office apparaît à l'écran):
		- Sommaire et index qui reprend toute l'aide;
		- Qu'est-ce que c'est? qui est l'aide contextuelle et vous donne un accès direct à un écran d'information sur une icône ou un élément particulier d'un menu.
	- cliquer une fois sur le bouton contenant le point d'interrogation (à droite de la barre d'outils standard) pour faire apparaître le Compagnon Office apparaît à l'écran.
	- utiliser la touche F1 (Compagnon Office apparaît à l'écran).

# **Texte Simple**

Ouvrez un nouveau document dans Word (**menu fichier-nouveau**) ou vous cliquez sur le bouton nouveau document.

Ensuite faite fichier mise en page puis choisissez 2,5 cm de marge à gauche, à droite, en haut et en bas comme dans notre texte.

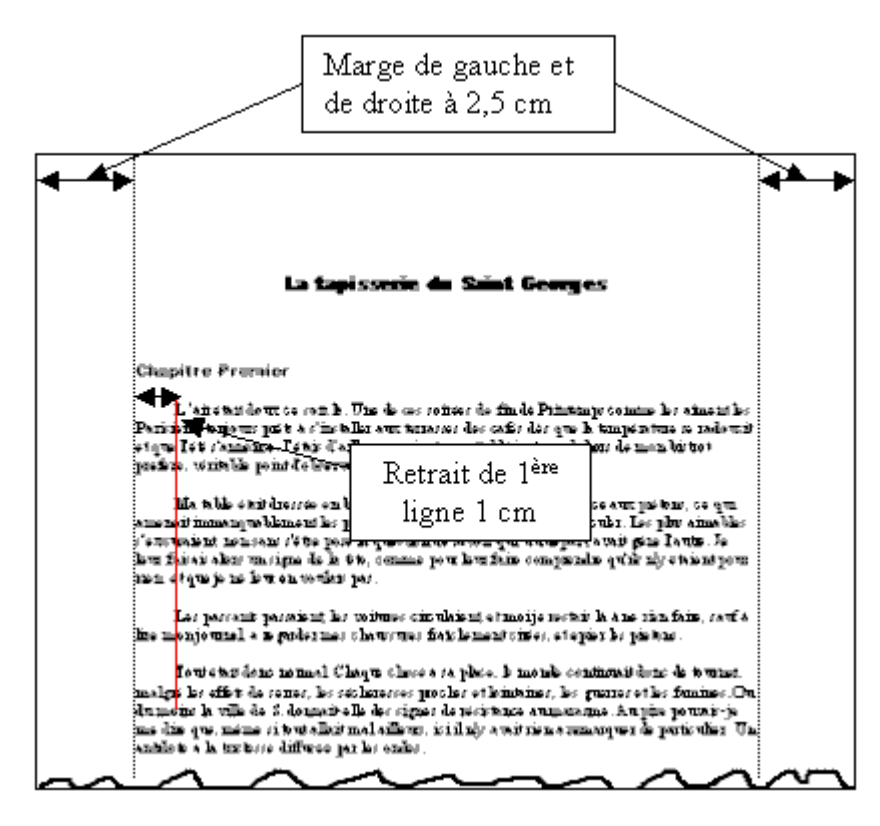

Pour saisir le titre choisissez sur la barre de mise en forme police **Arial black**, taille **14** et alignement **centré** comme ci dessous et saisissez " La tapisserie du Saint Georges".

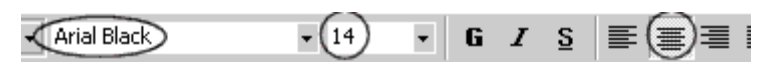

Appuyez trois fois sur la touche **Entrée** de votre clavier pour laisser un peu d'espace et modifiez la mise en forme police **Arial black**, taille **12** et alignement **gauche** et saisissez "Chapitre Premier".

Appuyez deux fois sur **Entrée** puis police **Time New Roman,** taille **12** et sur la règle, positionnez le retrait de première ligne à 1cm comme ci-dessous :

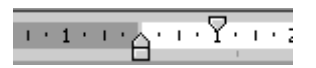

Le point d'insertion va se décaler d'un cm vers la droite et vous pourrez commencer la saisie du texte. Pour la séparation de chaque paragraphe appuyez deux fois sur **Entrée** et votre point d'insertion sera toujours à 1 cm de la marge. Si vous voulez revenir contre la marge il vous suffit le moment venu de repositionner le retrait de première ligne à 0 cm.

A vous de jouer...

# **Faire Un Courrier (lettre de Motivation)**

Lancez Microsoft Word, dans votre nouveau document laissez les marges par défaut (2,5 cm à gauche, à droite, en haut et en bas).

Saisissez les 4 lignes (police Times New Roman ; taille 12) suivantes et faite **Entrée** à la fin de chaque lignes:

Jean Latour 2, rue du Sentier 59000 ROUBAIX Tél. 03 12 34 56 77

Sélectionnez ensuite la 1ère ligne et mettez la en gras

Laissez une ligne de séparation après le n° de téléphone en faisant 2 fois **Entrée** puis saisissez :

V/réf : Le Figaro, 15/09/02

Passons maintenant à l'adresse du destinataire qui va être décalé à droite. Pour nous faciliter la tâche nous allons utiliser une zone de texte (cliquez sur le menu **Insertion** puis **Zone de texte**)

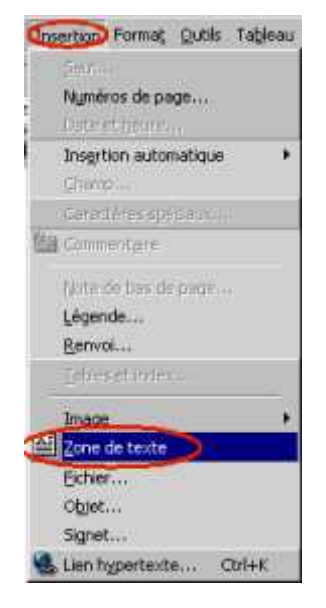

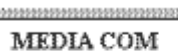

Service du recrutement 15 rue du peuple 75000 paris

Roubaix, le samedi 21 septembre 2002

Le pointeur de votre souris va se transformer en croix qui va vous permettre de dessiner un rectangle à l'endroit où vous désirez écrire l'adresse du destinataire. Dessinez la zone de texte et inscrivez le texte suivant à l'intérieur :

MEDIA COM Service du recrutement 15 rue du peuple 75000 paris

Roubaix, le samedi 21 septembre 2002

Si maintenant vous cliquez en dehors de la zone de texte elle va se désélectionner mais une bordure noire va rester visible, pour l'enlever faite un clic droit sur cette bordure puis dans le menu contextuel qui apparaît choisissez **Format de la zone de texte** 

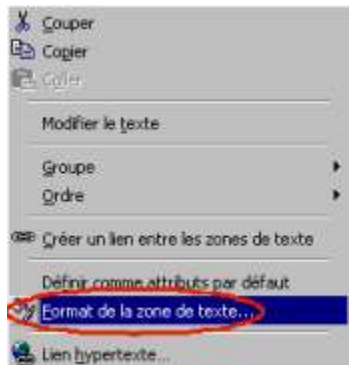

et dans la partie **Couleur et traits** cliquez sur la petite flèche à coté du rectangle noir et choisissez **Aucun trait**

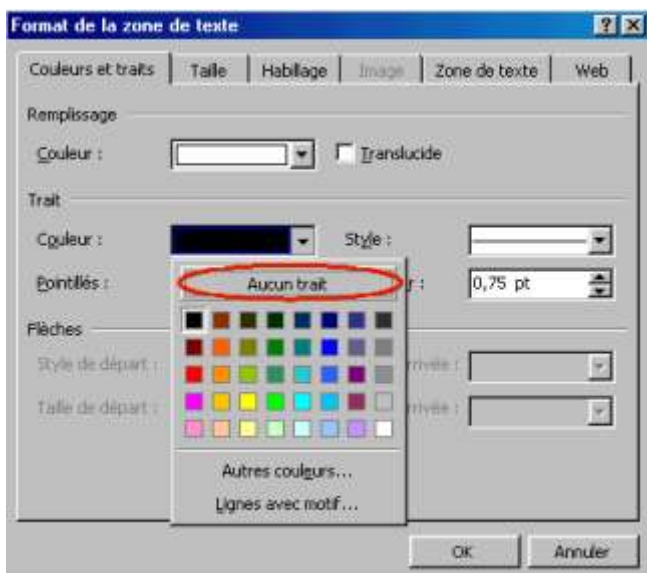

Validez les modifications par **OK**, la bordure a disparue.

Cliquez ensuite à la fin de la ligne "V/réf : Le Figaro, 15/09/02" et faites plusieurs fois Entrée de façon à être suffisamment bas pour pouvoir saisir le reste du courrier et saisissez le texte suivant :

#### "*Monsieur,*

*Je m'adresse à votre société car j'ai appris que vous aviez un service maintenance important. Je suis diplômé de l'IUT d'Orsay en génie des télécommunications et réseaux. La maintenance est mon domaine de prédilection que j'ai découvert lors de mes stages en IUT.* 

*Mon sens de la communication, allié à mes compétences techniques, me porte davantage vers un poste en contact avec la clientèle qu'en site de production.* 

*J'ai également obtenu un excellent rapport de stage comme assistant du technicien de maintenance dans la société Générale de Télécommunications.*

*J'aimerais vous en parler davantage à l'occasion d'un entretien.*

*Dans cette attente, veuillez agréer, Monsieur, l'expression de ma considération distinguée*." Sélectionnez maintenant tout le texte (de Monsieur à distinguée) et sur la règle déplacer le retrait de première ligne à 0,5 cm comme ci-dessous :

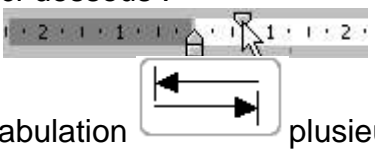

Pour la signature utiliser la touche tabulation plusieurs fois jusqu'à ce que le pointeur se trouve à l'endroit où vous voulez l'écrire.

## **Composer un CV**

La première chose à faire avant la composition est d'imaginer le document tel qu'on le désire et pourquoi pas le dessiner sur une feuille de façon à en connaître les différents alignements.

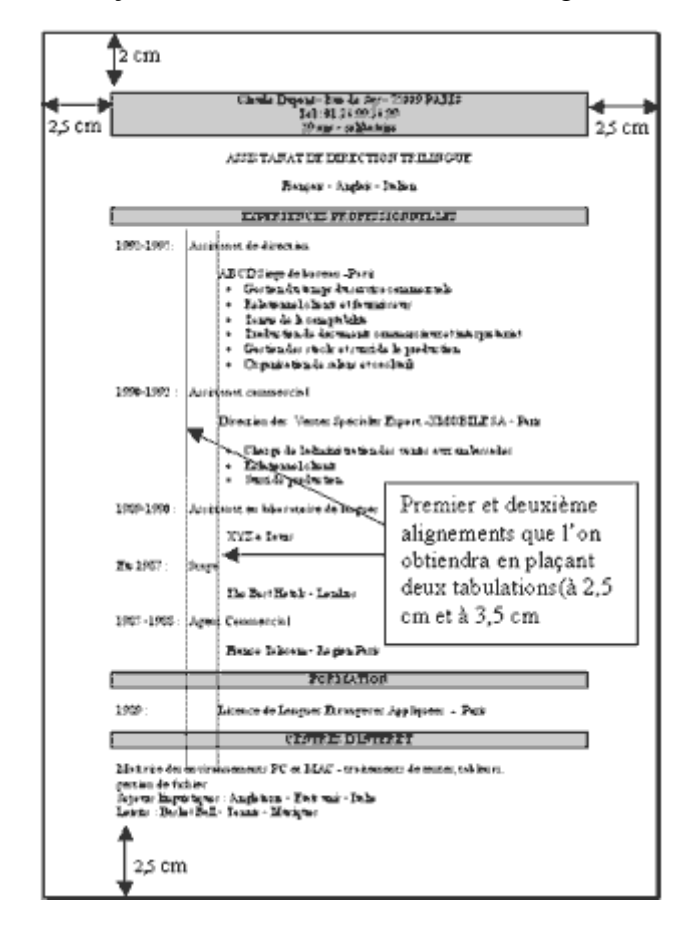

Dans Word ouvrez un nouveau document (**menu fichier-nouveau**) ou vous cliquez sur le bouton  $\boxed{D}$ nouveau document.

#### **La mise en page**

Cliquez sur le menu **fichier** puis **mise en page,** rentrez les données comme ci-dessous

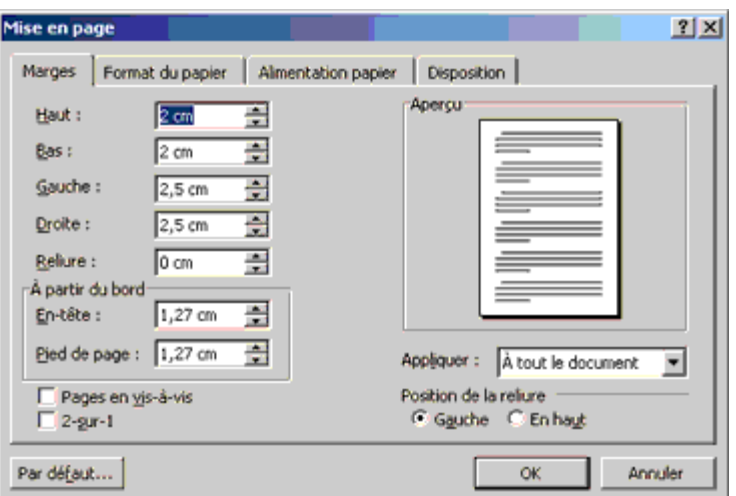

Notre document est prêt pour la saisie.

#### **La mise en forme**

Nous utiliserons une police Times New Roman 12 pts

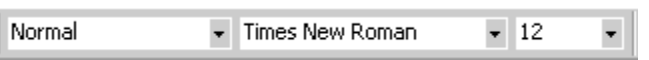

L'alignement de nos six premières lignes de texte est centré dans la page, nous allons donc choisir

l'alignement centré.

Saisissez "Claude Dupont - Rue de Say - 75009 PARIS" appuyez sur la touche **Entrez** pour passer à la ligne. Reproduisez cette étape pour les deux lignes suivantes et n'oubliez pas d'appuyer sur la touche **Entrez** après "célibataire" avant de faire le cadre.

#### **L'encadrement**

Sélectionnez les trois lignes de texte ; positionnez le pointeur de votre souris un peu en retrait à gauche du texte de la première ligne de façon à ce que la flèche soit dirigé vers le texte, cliquez alors avec le bouton gauche et en maintenant le bouton enfoncer, déplacez-le jusqu'à la troisième ligne.

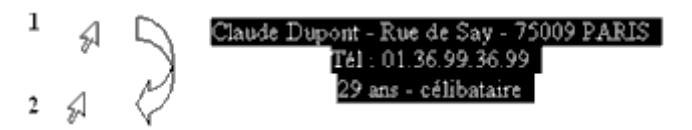

Une fois le texte sélectionné cliquer sur l'outil cadre de la barre d'outil **mise en forme** si c'est **bordure extérieure** qui est affiché par défaut sinon cliquez sur la petite flèche juste à droite et choisissez dans la mini fenêtre qui apparaît le type de bordure qui convient.

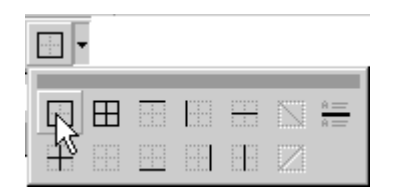

Notre texte est encadré, sans désélectionner nous allons remplir le cadre d'une couleur avec l'outil **pot de peinture**. Pour cela nous allons utiliser la barre d'**outils tableaux et bordures**, si elle n'est pas affichée

cliquez sur le bouton  $\mathbf{B}$  de la barre d'outils standard, la nouvelle barre d'outils s'affiche sous forme de palette flottante si cela vous gène faites un double click sur la barre bleue au dessus de la palette flottante pour la rendre statique et la placer avec les autres barres d'outils.

Sur cette barre allez sur l'outil **pot de peinture** (entouré de noir sur l'image ci -dessous) puis cliquez sur la petite flèche juste à droite (entouré de rouge) et choisissez dans la mini fenêtre qui apparaît la couleur de remplissage que vous désirez.

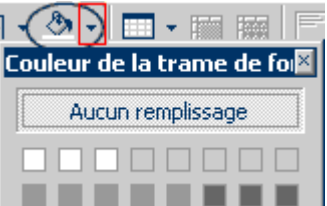

Il ne nous reste plus qu'à cliquer en dessous du cadre pour continuer la saisie.

Si le pointeur reste dans le cadre c'est que vous n'avez pas appuyé sur Entrer après "célibataire" et de ce fait aucun paragraphe n'est disponible après le cadre, il vous faut donc annuler le cadre et la couleur de remplissage, créer un paragraphe après célibataire et refaire les deux précédentes étapes.

Renouvelez cette opération pour tous les autres cadres de notre document.

#### **Les alignements :**

Pour saisir 1992-1995 nous allons revenir en **alignement à gauche** . Saisissez les deux dates et ensuite nous allons choisir nos deux alignements, le premier à 2.5 cm correspondant à chaque type de poste occupé et le deuxième à 3.5 cm correspondant à la mission de chaque poste.

Sur la règle, placez deux tabulations gauches comme ceci :

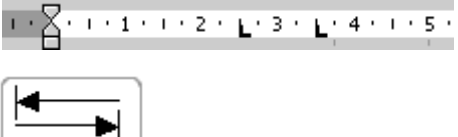

Appuyez une fois sur la touche **tab** pour vous positionner en face du premier alignement, saisissez "Assistanat de direction" puis appuyez deux fois sur **Entrer** pour laisser une ligne d'espacement et appuyez deux fois sur la touche **tab** pour atteindre le deuxième alignement et saisissez ABCD Siège de bureau -Paris puis **Entrer** puis appuyez deux fois sur la touche **tab** et nous allons insérer notre **liste à puces**(les points en début de ligne). Pour cela sur la barre d'outils de **mise en forme** cliquer sur le bouton

(liste à puces), un point noir apparaît en face de votre deuxième alignement vous pouvez saisir "Gestion du temps du service commerciale" puis **Entrer**, un second point apparaît en dessous du précédent. Saisissez les différents élément de votre liste puis après "cocktails" faites **Entrer** un nouv eau point apparaît en dessous refaites **Entrer**, la dernière ligne de la liste étant vide il comprend que la list e est terminée et de ce fait votre curseur reprend sa place contre la marge.

Vous disposez maintenant de tous les éléments pour terminer le CV.

# **Création d'un En-Tête et d'un Pied de Page**

Le but de ce tutorial est de créer un en-tête et un pied de page assorti qui une fois sauvegarder avec l'outil d'insertion automatique nous permettra de le réutiliser autant de fois que l'on veut et cela très rapidement en quatre clics de souris.

#### **1ére étape création de l'en-tête :**

Pour la création de notre en-tête nous aurons besoin de ce clip art (poser le pointeur dessus faite un clic droit puis dans le menu contextuel choisissez enregistrer l'image sous (Mes documents).

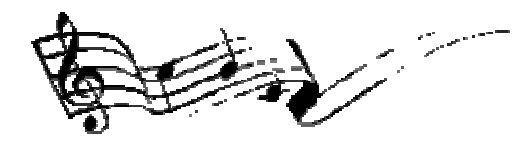

Nous allons l'ajouter à notre bibliothèque de clip art, si vous ne vous souvenez plus de la procédure cliquez ici.

Lancez Word et ouvrez un nouveau document puis cliquez sur le menu **Affichage** puis **En-tête et pied de page,** une zone en pointillé doit apparaître dans le haut de votre document, c'est l'espace réservé à l'en-tête.

Cliquez dedans et choisissez comme police du **Times New Roman taille 48 aligné à gauche** et saisissez "Clé de Sol" avec une lettre sur deux en italique. Faite **Entrer** pour passer à la ligne, choisissez une **police de 14**, refaite **Entrer** et choisissez un **alignement à droite** puis sur trois lignes saisissez :

Nous allons maintenant remplir la première ligne avec une couleur de remplissage un gris clair par exemple avec l'outil **pot de peinture**. Sélectionner la première ligne (Clé de Sol) cliquez sur l'outil **pot de peinture** de la barre d'outil tableau et bordure (entouré de noir sur l'image ci -dessous) puis cliquez sur la petite flèche juste à droite (entouré de rouge) et choisissez dans la mini fenêtre qui apparaît un gris clair.

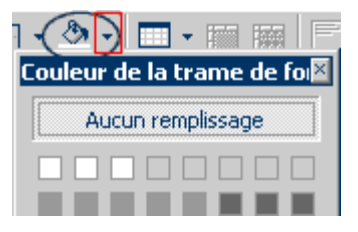

Il nous reste à insérer notre image depuis la bibliothèque, cliquez sur le menu **Insertion** puis **Image** puis **Images de la bibliothèque** 

Vous devez obtenir ceci :

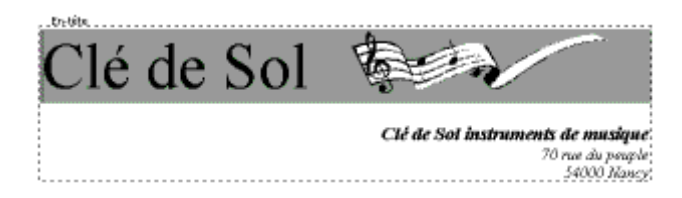

L'en-tête étant prêt reste à créer le pied de page. Vous vous trouvez toujours dans l'espace réserver à l'entête, pour passer au pied de page cliquez sur le bouton **Basculer en-tête/pied de page** de la barre d'outils en-tête et pied de page (entouré en rouge ci-dessous).

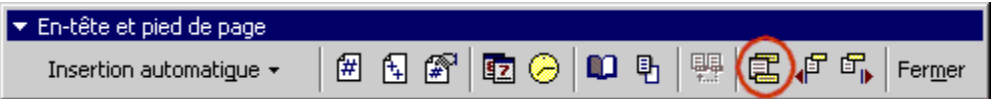

#### **2ème étape création du pied de page :**

Vous devez être dans le pied de page choisissez un alignement centrer et saisissez :

**Clé de Sol ¨ instruments de musique**

70,rue du peuple 54000 Nancy Téléphone :03.83.47.28.06

Sélectionné la première ligne, et ajouté une **Bordure inférieure** de 3 pts d'épaisseur.

Vous devez obtenir ceci :

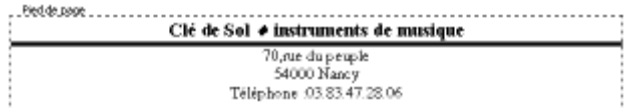

La dernière étape consiste à créer pour notre en-tête et pied de page deux insertions automatiques pour pouvoir les insérer rapidement sur tous les documents que l'on désire. Nous avons pour cela besoin de la barre d'insertion automatique (cliquez sur le menu **Affichage - Barres d'outils - Insertion automatique**

> 嚶 En-tête/Pied de page \* Nouveau...

#### *Cyber Service En face de l'entrée principale de Sic - Cacao*  Cliquez sur le bouton **Basculer en-tête/pied de page** pour revenir en en-tête, sélectionner celle-ci entièrement (placer le pointeur dans la marge à hauteur de la première ligne et sans relâcher descendez jusqu'a la dernière) puis cliquez sur le bouton **Nouveau** de la barre d'**Insertion automatique** qui doit être activer si la sélection est faite. Une petite fenêtre va alors vous demander de donner un nom à votre nouvelle insertion automatique, saisissez par exemple "clé1" faites **OK** puis basculer en pied de page et faite la même opération et appeler votre insertion automatique "clé2".

C'est terminé il ne reste plus qu'à l'utiliser, vous pouvez fermer votre document sans l'enregistrer (si).

#### **3ème étape Insertion de l'en-tête et du pied de page dans un document :**

Ouvrez un nouveau document ou utiliser un document déjà ouvert et afficher l'espace réserver à l'en-tête et pied de page.

Vous êtes en en-tête, dans la barre d'outils en-tête et pied de page cliquez sur le bouton **Insertion automatique** puis sur Clé1 comme ci dessous

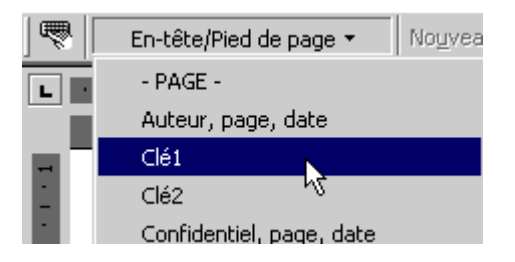

Votre en-tête est apparu dans le document, passez au pied de page et procédé à l'identique.

Pour sortir de l'en-tête et rédiger le document faite un double-clic à l'extérieur, l'entête et le pied de page apparaissent alors en filigrane mais seront imprimé correctement.

# **Ajouter vos images dans la bibliothèque**

Afin d'ajouter facilement et rapidement vos propres images ou clip art dans un document vous avez la possibilité de les mettre dans la bibliothèque en créant une nouvelle catégorie ou en les insérant dans une catégorie existante.

Vous voulez insérer dans la bibliothèque des images qui se trouvent dans le dossier **Mes images,** qui se trouvent dans **Mes documents**, lancez Word et ouvrez un nouveau document si vous n'en avez pas déjà un d'ouvert, cliquez sur le menu **Insertion** puis **Image** et **Images de la bibliothèque** vous devez voir cette fenêtre :

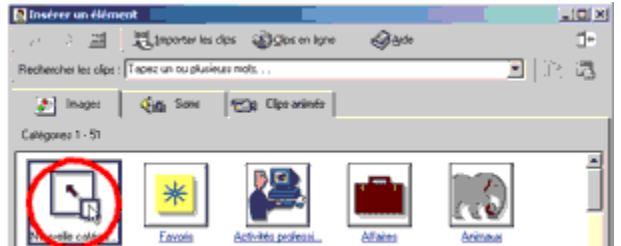

Cliquez sur nouvelle catégorie, ci-dessus entouré de rouge, dans la fenêtre suivante donnez un nom à cette catégorie (par exemple **mes images**) et faites **OK.** 

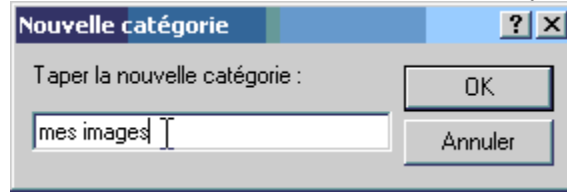

Cliquez ensuite sur cette catégorie puis sur le bouton **Importer les clips et les dips** des dips dans la nouvelle fenêtre **Rechercher dans** sélectionnez le dossier **Mes Images** dans **Mes documents.** 

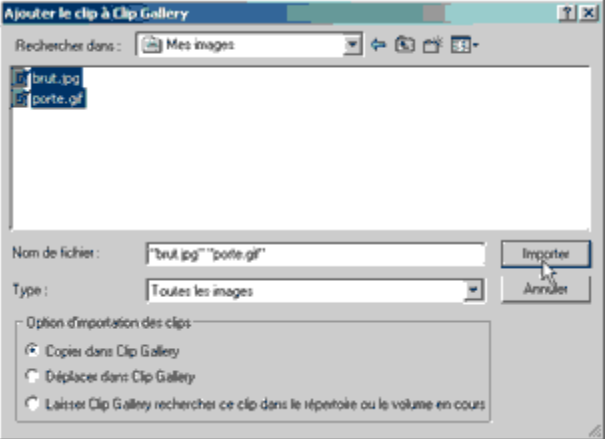

Sélectionnez les images à ajouter et cliquez sur **Importer**.

Pour chaque image vous avez la possibilité d'ajouter une description dans la zone entourée de rouge qui permettra de faciliter les recherches. Validez par **OK** pour chaque image insérée.

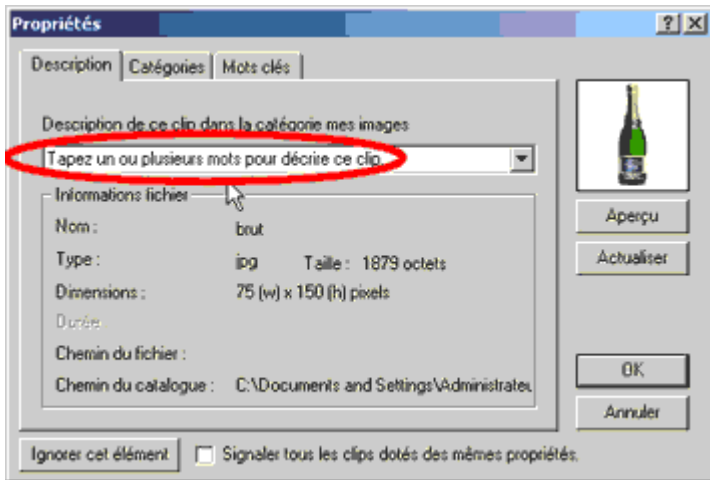

Vos images sont maintenant disponibles dans la bibliothèque dans tous les logiciels de la suite office.

# **Création d'un Modèle de lettre**

Nous allons dans ce tutorial découvrir comment créer un modèle de lettre en utilisant les styles de Word. Grâce aux styles nous allons pouvoir choisir la mise en forme et l'emplacement de chaque partie de notre lettre. Dans notre exemple, le modèle comportera un en-tête avec un logo et 5 styles différents (un pour l'adresse du destinataire, un pour la date, un pour l'objet, un pour le texte, et un pour la signature). Le résultat devrait sensiblement ressembler à ceci :

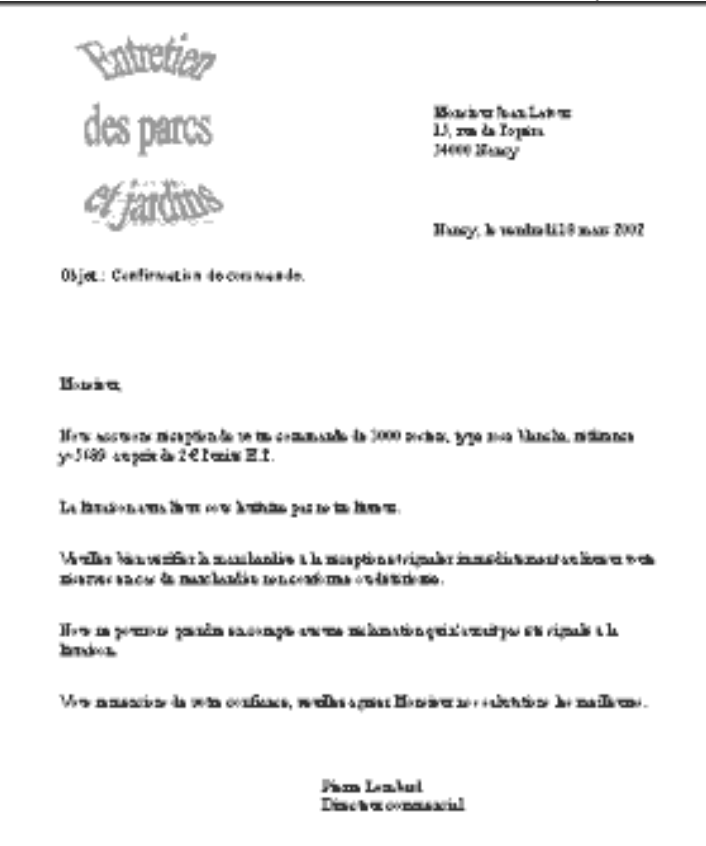

Commencez par lancer Word et ouvrez un nouveau document. Pour la réalisation de notre modèle nous allons créer un en-tête qui abritera notre logo.

Dans le menu affichage cliquez sur en-tête et pied de page puis insérez le Word Art suivant en cliquant sur le bouton word art **4** de la barre d'outil dessin puis choisissez une forme de texte sans couleur et valider par **ok** et remplissez la fenêtre qui apparaît comme ci-dessous :

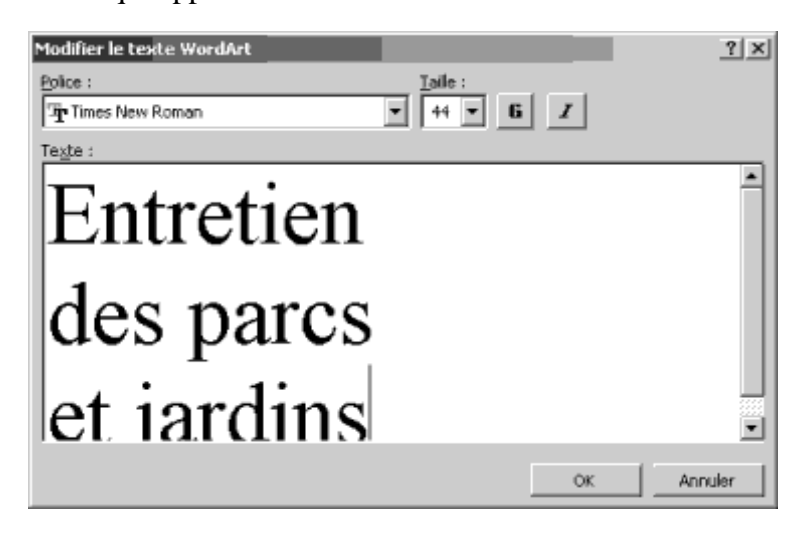

Cliquez sur OK le Word Art apparaît puis sans désélectionner dans la barre d'outil Word Art cliquez sur forme :

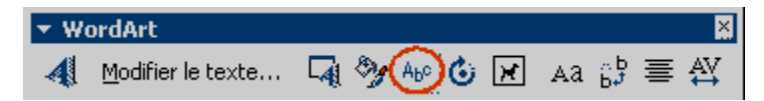

Puis choisissez celle ci :

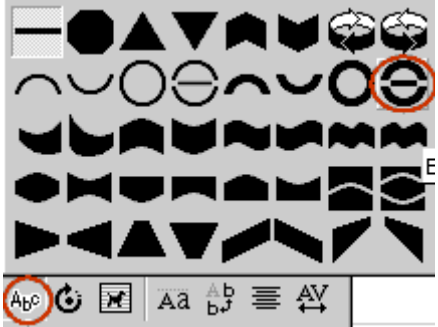

Apportons maintenant la touche finale à notre logo en y plaçant une ombre, pour cela cliquer sur le bouton ombre de la barre d'outil dessin et choisissez celle, ci-dessous :

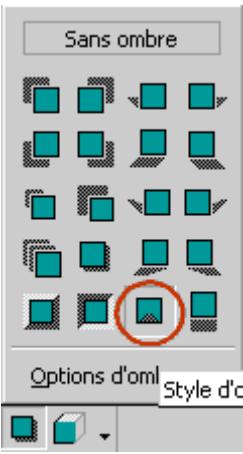

Placez le logo dans le coin gauche de l'en-tête puis faites un double clic à l'extérieur de l'en-tête pour en sortir.

# **Supperposer des tableaux pour améliorer la présentation d'un document**

Nous allons à travers ce tutorial apprendre à transformer des tableaux en objets afin de pouvoir les superposer pour améliorer la présentation de notre document qui sera une carte des menus et consommations d'un restaurant.

Commençons par ouvrir un nouveau document Word et créons un premier paragraphe qui nous permettra d'insérer un titre par la suite.

### **I) Insertion et saisie des tableaux**

Maintenant créons un premier tableau qui nous permettra de saisir les entrées froides (Cliquer sur le menu **Tableau** puis **Insérer** puis **Tableau** et choisissez 2 colonnes et 6 lignes laissez largeur de colonnes fixe à **Auto**) nous redimensionnerons nos tableaux après.

Comme dans l'aperçu ci-dessous, et sans vous préoccuper des dimensions du tableau saisissez les données suivantes :

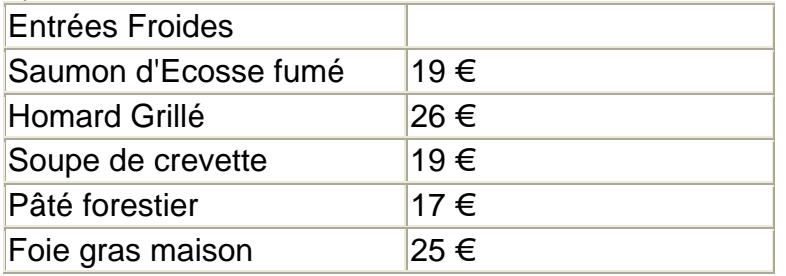

Cliquez ensuite en dessous du tableau et créer un paragraphe pour séparer les tableaux et de la même façon que précédemment insérer un tableau de 2 colonnes et 4 lignes

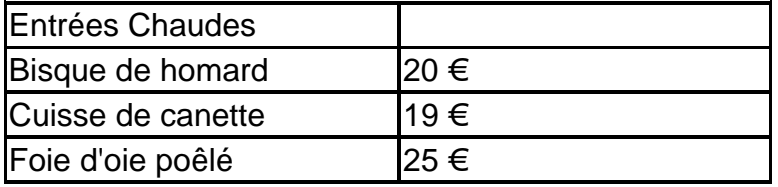

Insérons maintenant de la même façon le troisième tableau qui aura 2 colonnes et 9 lignes

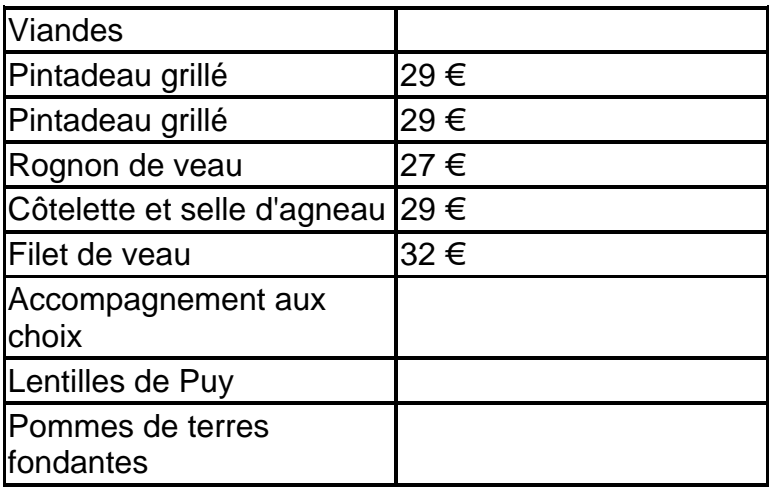

Puis le quatrième 2 colonnes et 6 lignes

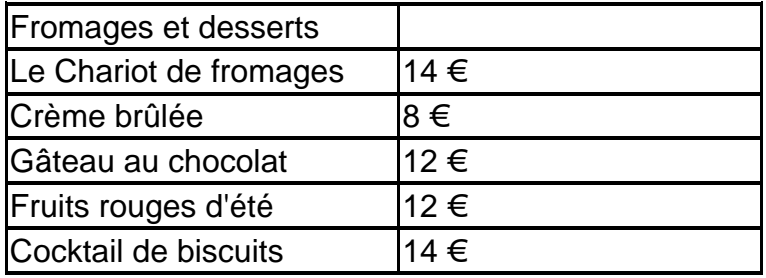

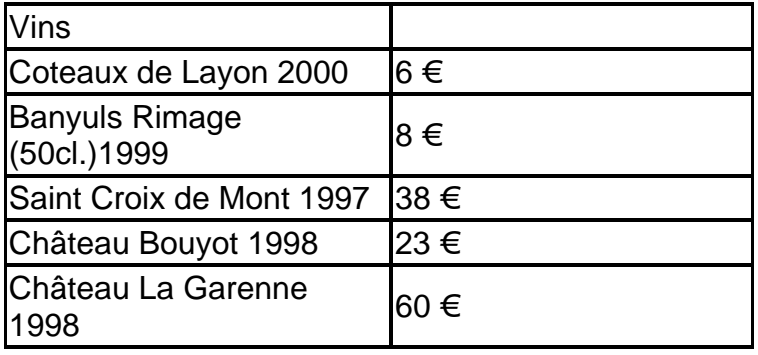

et le dernier 2 colonnes et 6 lignes

# **II) La mise en forme**

La saisie est maintenant terminé nous allons donc redimensionner les tableaux pour qu'ils ne fassent plus qu'une demi-page en largeur.

Positionner le pointeur sur la ligne de séparation de colonnes du premier tableau de façon à obtenir cette forme de pointeur  $\mathbf{t}^{\dagger}$ , puis cliquez et en maintenant le bouton enfoncé déplacer le vers la gauche jusqu'a ce que les pointillés soit à 5 cm sur la règle et relâchez (voir ci dessous)

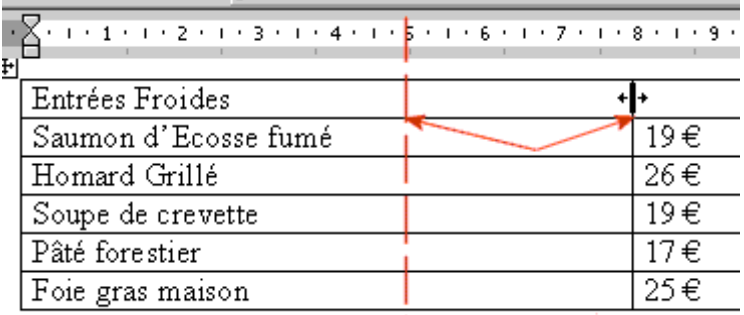

Redimensionnons maintenant la deuxième colonne de façon à ce qu'elle se trouve à 8 cm sur la règle comme dans l'exemple ci-dessous :

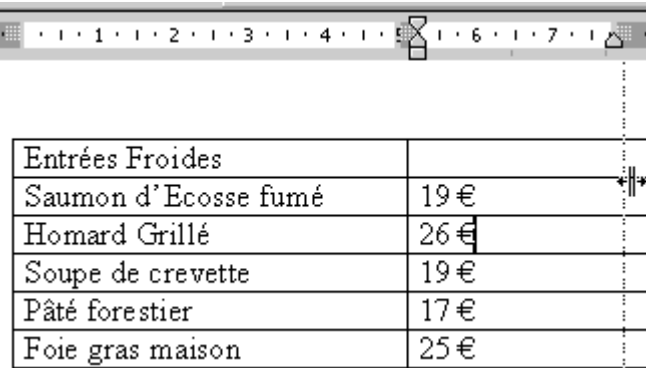

Nous allons maintenant redimensionner tous les autres tableaux sur le même modèle en utilisant le gabarit du premier pour obtenir 5 tableaux de même largeur.

Il nous faut maintenant centrer le contenu de tous les tableaux, pour ce faire sélectionnons l'ensemble du document en appuyant simultanément sur les touches **Ctrl** + **A** puis cliquez sur le bouton d'alignement **Centré**. Tout le contenu des tableaux doit être centré.

Fusionnons la première ligne de chaque tableau un par un :

Sélectionnez la première ligne du premier tableau comme ceci :

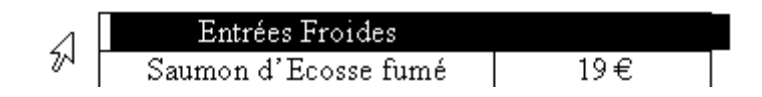

Pour la fusionner nous avons besoin d'afficher la barre d'outil Tableaux et Bordures en cliquant sur 翢  $1.111711111$ **Fusionner les cellules** 

sur la barre d'outil **Tableaux et Bordures** cliquez sur le bouton fusionner les cellules

Il n'y a plus maintenant qu'une seule colonne sur la première ligne, répétez l'opération pour chaque tableau.

Augmentons la taille de la police de la première ligne de chaque tableau pour passé en taille **16 gras** et profitons de chaque sélection pour remplir la ligne d'une couleur de remplissage à l'aide du pot de peinture  $8 -$ 

 $\sqrt[k]{\ }$ en cliquant sur la petite flèche à droite et choisissez un gris à 30%. Opérez de la même façon pour tous les tableaux.

La dernière étape de mise en forme de nos tableaux consistera à supprimer les bordures intérieures et à mettre une bordure plus épaisse sur deux des cotés pour obtenir ceci :

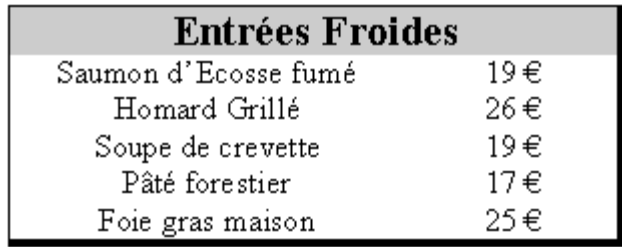

La procédure décrite ci-dessous sera à reproduire pour chaque tableau.

Sélectionnez le tableau puis cliquez sur le **Menu Format** puis **Bordures et trames**

Supprimez toutes les bordures en cliquant sur aucun

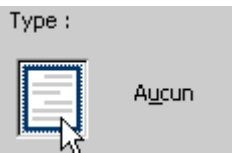

Vérifiez que le style est bien ligne continue et 1/2 pt de largeur puis cliquez sur les deux boutons entourés de l'aperçu ci-dessous pour mettre une bordure à gauche et au dessus.

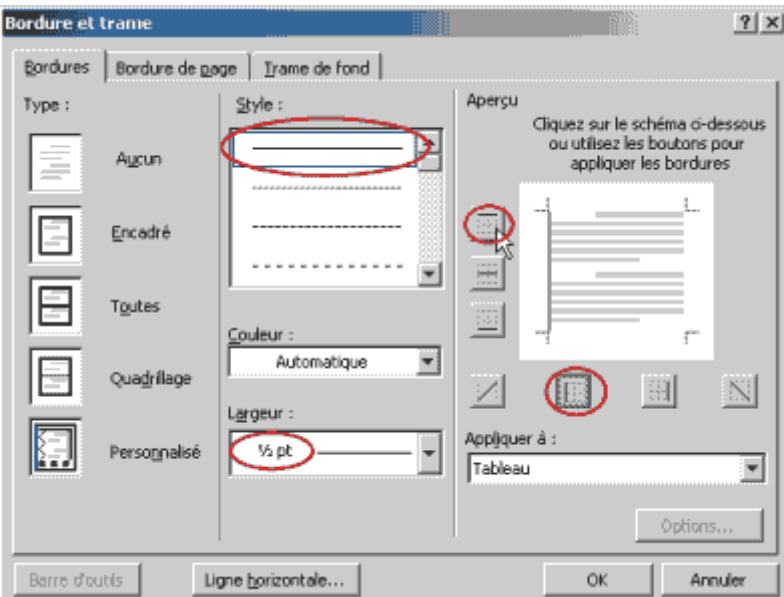

Ensuite sans refermer la fenêtre, augmentez la largeur à 3 pt et cliquez sur les deux boutons entourés de l'aperçu ci-dessous pour mettre une bordure à droite et en bas puis valider par **OK**.

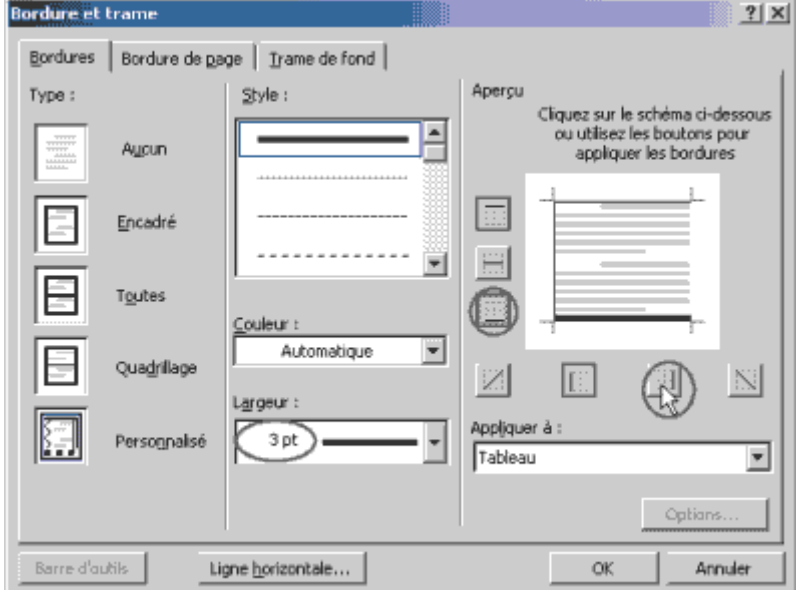

#### **III Le déplacement et la mise en place des tableaux**

A ce stade nous ne pouvons pas déplacer nos tableaux pour les positionner à droite et encore moins les superposer. Pour cela nous allons devoir les transformer en objets.

Sélectionnez le premier et faites **Edition - Couper** (ou Ctrl + X), le tableau disparaît c'est normal, faites ensuite **Edition** - **Collage spécial** puis comme ci-dessous choisissez **Coller** comme **Document Microsoft Word Objet** et valider par **OK**.

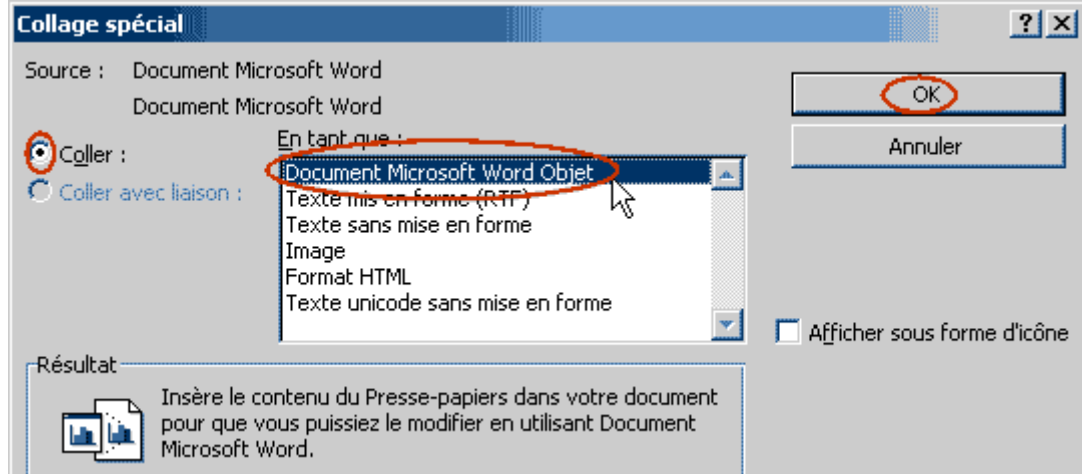

Le tableau réapparaît maintenant sous forme d'objet avec des points de sélections aux extrémités mais comme il s'agit d'un tableau qui à l'origine faisait toute la largeur de la page la sélection dépasse le tableau.

De la même façon transformez tous les tableaux en objets.

A ce stade nous pouvons déjà déplacer les tableaux mais de façon limitée car leurs propriétés ne permettent pas de les superposer et chaque déplacement risque de tout déplacer de façon incontrôlable.

Pour remédier à cela nous allons modifier les propriétés de chaque tableau en les sélectionnant un par un et en faisant un clic droit sur le tableau dans le menu contextuel qui apparaît choisissez **Format de l'objet** puis sur l'onglet **Habillage** cliquer sur **Derrière** ou sur **Devant le texte** pour autoriser la superposition,

cliquer ensuite sur le bouton **Avancé** en bas à droite et dans la nouvelle fenêtre en bas décocher **Déplacer avec le texte** puis valider par OK et encore par OK.

Répétez pour tous les tableaux.

Nous pouvons maintenant placer les tableaux où nous désirons en faisant un cliquer déplacer sur chacun pour les placer comme ci-dessous :

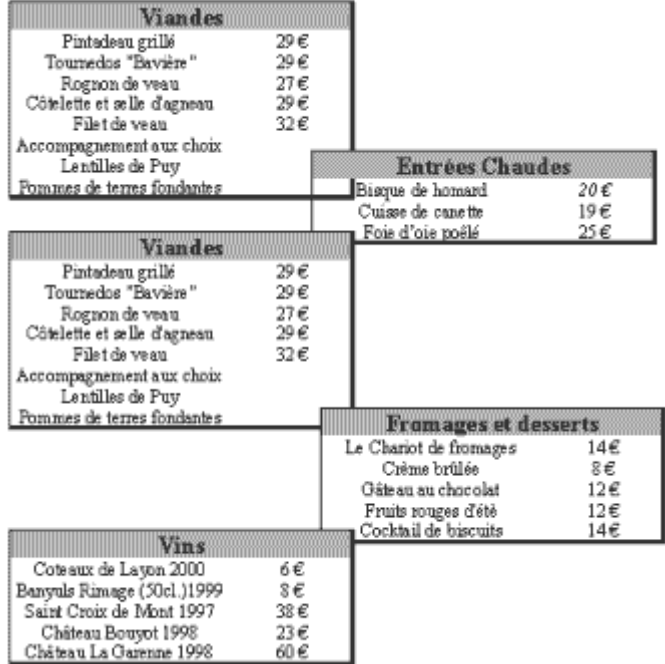

Si vous voulez modifier l'ordre des objets pour les reculer, les avancer, les faire passer au premier ou à l'arrière plan, faites un clique droit sur l'objet et sur **Ordre** faites votre choix.

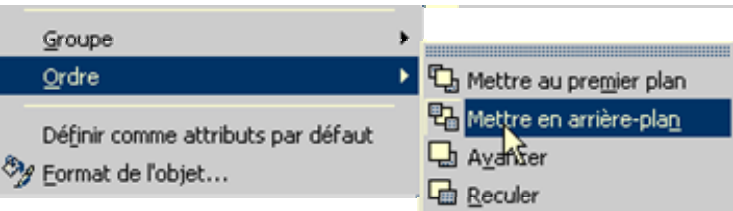

La dernière opération consistera à enlever les zone où l'on voit par transparence le tableau qui se trouve en dessous en faisant un double clic sur le tableau d'avant plan pour l'éditer (vous pourrez aussi utiliser cette méthode si vous voulez changer un prix où pour toute autre modification), le tableau apparaît alors seul dans un nouveau document, sélectionnez alors toute la partie blanche du tableau et avec le pot de peinture remplissez le de blanc pour empêcher la transparence. Ensuite fermer le document sans enregistrer, la transparence à disparu. C'est terminé.

# **Les Documents Longs**

Commencez par ouvrir le fichier suivant : Internet . Il s'agit d'un texte d'une quinzaine de pages dans lequel vous trouverez des titres sur 3 niveaux mais pour l'instant il n'y a aucune mise en forme particulière.

Le but de l'exercice va être de créer et d'attribuer un style particulier à chaque niveau de titre puis de faire la numérotation des trois niveaux et de créer la table des matières du document.

Création des trois styles :

Le premier style que vous nommerez "Internet titre 1" serra à appliquer à :

Introduction – Historique – Qui s'en sert et Pourquoi ? – Comment s'y connecter ? – Le piratage – Les raisons du succès – Son avenir – Conclusion.

Ce style aura comme attributs une police de taille 14 en Arial **Gras**

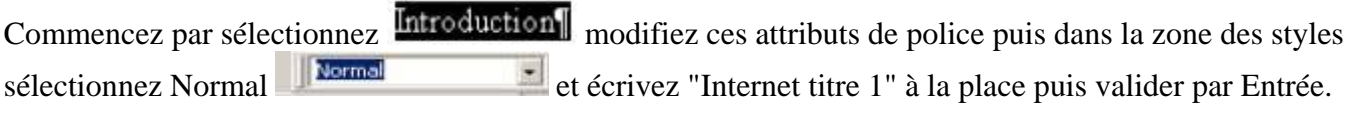

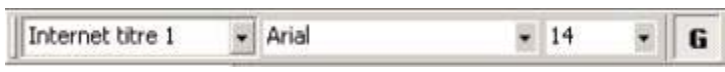

Le style Internet titre 1 est maintenant crée, il faut maintenant l'appliquer aux autres titres.

Sélectionnez ensuite Historique et dans la zone des styles cliquez sur la flèche et choisissez "Internet titre 1" comme ci-dessous :

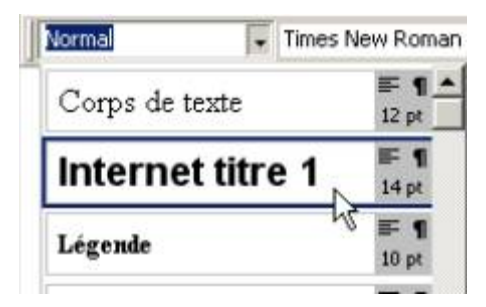

Historique va alors passer en Arial 14 gras.

Refaites la même chose avec les autres titres. Pour les retrouver plus facilement vous pouvez utiliser l'outil Rechercher du menu Edition.

Ex : Vous recherchez " Qui s'en sert et Pourquoi ?" faites Edition recherchez puis

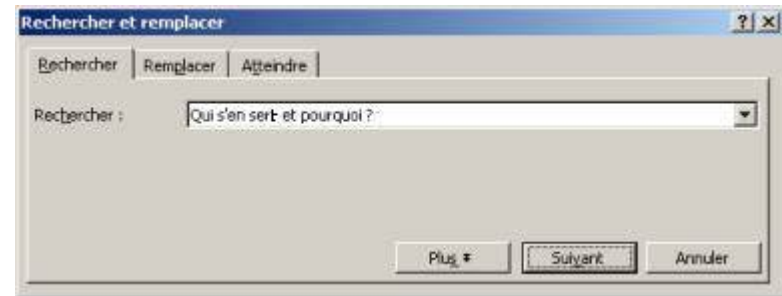

Cliquez sur suivant, le texte recherché sera sélectionné dans le document, vous n'avez plus qu'à lui attribuer le style "Internet tire 1".

Le second style que vous nommerez "Internet titre 2" serra à appliquer à :

Qu'est ce qu'un réseau ? – Un peu d'histoire – Et en France – Le monde de l'enseignement et de la recherche – Utilisation par l'entreprise et les particuliers – L'ordinateur – Le modem – Les logiciels pour accéder à Internet – Pourquoi se protéger ? – Origine du CERT – Les fonctions du CERT – Rapide et asynchrone – Convivial – Economique – Facile d'utilisation – Dénué de formalisme – Evolution du nombre de machines connectées à l'Internet en Europe.

Ce style aura comme attributs une police de taille 12 en Arial **Gras**

Procédez de la même manière que pour le premier style

Le troisième style que vous nommerez "Internet titre 3" serra à appliquer à :

Une aide au recrutement – Une aide à la commercialisation et à la vente.

Ce style aura comme attributs une police de taille 12 en Time New Roman *Italique* et **Gras**

Procédez de la même manière que pour les styles précédents.

Tous les titres doivent maintenant avoir un style, vous allez donc pouvoir faire la numérotation.

#### La numérotation des titres

Vous désirez attribuer la numérotation suivante à vos titres :

- Le titre du premier niveau auquel est appliqué le style " Internet titre 1" sera numéroté en chiffres romains (I, II, III, IV…)
- Le titre du deuxième niveau auquel est appliqué le style " Internet titre 2" sera numéroté en chiffres arabes suivi d'une parenthèse ( 1), 2), 3)…)
- Le titre du troisième niveau auquel est appliqué le style " Internet titre 3" sera numéroté en lettres minuscules (a, b, c, …)

Pour procéder à la numérotation, cliquez sur le menu **Format** puis **Puces et numéros** et dans la fenêtre qui s'ouvre choisissez **Hiérarchisation**, puis sélectionnez le premier exemple (il ne correspond pas à ce que vous désirez mais vous allez le personnaliser) puis cliquez en bas sur personnaliser.

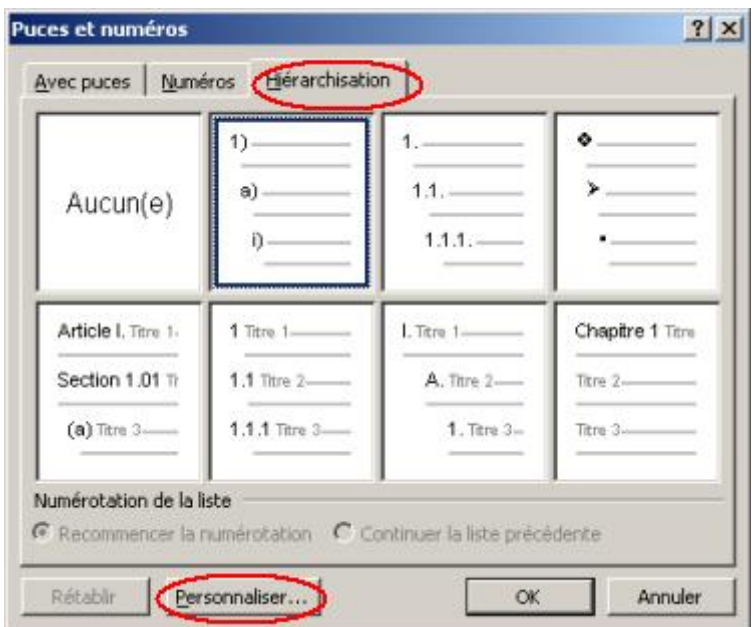

Vous obtiendrez la fenêtre suivante :

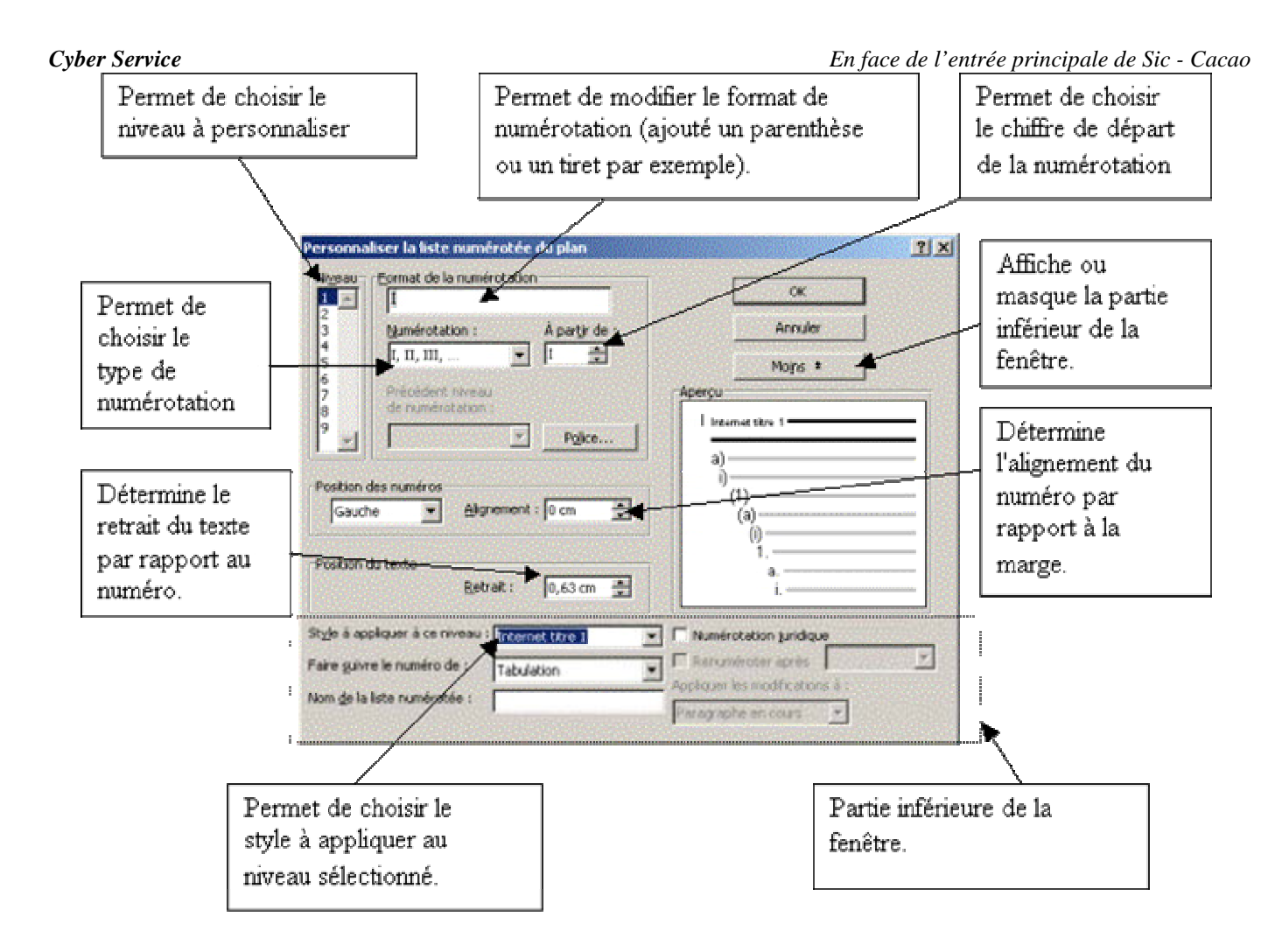

Remplissez la fenêtre comme ci-dessus, puis choisissez le niveau 2 et remplissez comme cela :

![](_page_35_Picture_92.jpeg)

titre de Niveau 1.

Passez au niveau 3 et remplissez comme ceci :

![](_page_36_Picture_45.jpeg)

Puis validez par OK et vos 3 niveaux de titres seront numérotés.

Notez que si vous insérez un nouveau titre la numérotation s'actualisera automatiquement.

### **La table des matières**

Pour créer la table des matières de notre document, vous devez placer le point d'insertion tout en haut du document au-dessus du titre "Introduction" et cliquez sur le menu Insertion puis sur Tables et index et dans la fenêtre qui apparaît, choisissez Table des matières. Vous obtiendrez la fenêtre suivante :

![](_page_36_Picture_46.jpeg)

![](_page_37_Picture_32.jpeg)

Cliquez ensuite sur Option et remplissez comme ci-dessous :

Et validez par OK, puis encore par OK et vous obtenez votre table des matières.

Pour chaque titre, vous obtiendrez le numéro de la page où il se trouve ainsi qu'un lien qui, lorsque vous cliquerez dessus, vous positionnera à l'endroit où il se trouve dans le document.

**Microsoft Excel** (officiellement **Microsoft Office** Excel) est un **tableur** composé de 65 536 lignes et de 256 colonnes dont le maximum de feuilles par classeur est limité par la quantité de mémoire disponible ; qui permet de faire des opérations comptables et statistiques.

# **Démarrage du programme**

Pour lancer Excel, il suffit de suivre les étapes suivantes :

- Si l'application Microsoft Excel ne se trouve pas sur le bureau de Windows :
- 1- Cliquez sur le bouton « Démarrer » sur le bureau de votre ordinateur.

2- Placez la souris sur « Tous les programmes » pour afficher la liste de tous les logiciels installés sur votre ordinateur

3- Placez vous ensuite sur « Microsoft Office » pour faire apparaître le sous menu contenant les raccourcis permettant de lancer les différentes applications de la suite.

4- Cliquez sur « Microsoft Excel ».

Si L'application se trouve sur le bureau de Windows :

Double-cliquer sur l'icône « Microsoft Excel »

# **Interface**

# **1) Présentation de l'interface**

Une fois lancé, Excel crée par défaut un "classeur" nommé « classeur1.xls ».

Rappelez vous que les fichiers créés sous Excel sont identifiés par l'extension ".xls" et sont reconnaissables grâce à l'icône suivante :

![](_page_38_Picture_16.jpeg)

Par défaut, un classeur contient trois feuilles (Feuille1, Feuille2 et Feuille3) auxquelles vous pouvez accéder en bas à gauche de la fenêtre.

L'interface d'Excel contient un ensemble d'éléments standard utilisés dans la plupart des logiciels Microsoft :

- La barre de titre
- La barre de menus
- Les barres d'outils,
- La barre d'état,

Mais aussi des éléments spécifiques à Excel. Dans Excel, nous retrouvons La barre de formule qui permet d'effectuer et d'afficher toutes les opérations possibles dans Excel

# **2) Les tableaux**

## **a) Faire un tableau avec Excel**

L'élément de base pour le travail sur Excel est le **tableau**.

Un *tableau* est un ensemble de **lignes** et de **colonnes** qui se rencontrent pour former des **cellules** et permettent une (re)présentation synthétique des données.

Une *cellule* est identifiée par sa colonne et sa ligne d'appartenance. Ainsi la cellule « D17 » se trouve à l'intersection de la colonne « D » et de la ligne « 17 ».

Pour insérer des données (Texte, nombre, date.) dans une cellule, il suffit de cliquer dessus avec la souris et de saisir les données grâce au clavier. Alors que vous saisissez ces éléments, les modifications apparaissent simultanément dans la cellule et dans la zone de formule située au dessus de la colonne B (entourée en rouge).

D'ailleurs, à chaque fois que vous sélectionnez une cellule, son contenu apparaît dans la zone de formule vous permettant d'y apporter d'éventuelles modifications.

![](_page_39_Picture_101.jpeg)

Une fois que toutes vos données sont saisies, il ne vous restera plus qu'à mettre en forme le tableau.

# **b) Mise en Forme sous Excel**

# **b1) Mettre en Forme les cellules**

Une fois entrées, les données apparaissent à l'écran sous un **formatage** (présentation visuelle) standard peu esthétique. Pour en adapter la présentation à vos goûts et améliorer la lisibilité des chiffres, commencez, par exemple, par sélectionner, au moyen de la souris, les trois premières cellules des colonnes B, C et D appelées « en-tête ». Cliquez sur la sélection avec le bouton droit de la souris et choisissez dans le menu qui apparaît à l'écran **« Format de cellule »** 

![](_page_39_Picture_102.jpeg)

Une fenêtre apparaît alors à l'écran et vous offre une multitude d'options pour mettre en forme les cellules sélectionnées.

Comme vous pouvez le voir, la fenêtre comporte 6 onglets. Les 5 premiers seront détaillés un à un dans ce qui suit.

# **\*\*\* Onglet nombre**

Ces options permettent de définir le type de données que contient une cellule. Cette manipulation est généralement inutile car Excel reconnaît automatiquement le type de données saisies. Toutefois, il arrive que l'on veuille changer un type « Nombre » en type « Monétaire » ou en « Pourcentage ». Excel offre un large choix s'agissant des types de données traités qui couvre tous les cas de figure auxquels vous pourriez être confrontés.

A chaque fois que vous sélectionnez un type de données, des options vous seront proposées comme cela est par exemple le cas du type « monétaire » :

![](_page_40_Picture_91.jpeg)

En général et s'agissant d'une donnée de type monétaire, on cherchera à en augmenter la précision en passant de 2 décimales à 3 ou 4, à changer de monnaie en remplaçant le Franc par l'Euro par exemple.

Dans notre cas, aucun traitement ne sera effectué sur le type de données.

# **\*\*\* Onglet Alignement**

Cet onglet vous permet d'agir sur la disposition dans l'espace des données stockées dans une cellule. Les options les plus importantes sont celles qui permettent de modifier l'alignement horizontal de votre texte (aligner à droite, à gauche, centrer le texte.), celles qui permettent de modifier l'alignement Vertical du texte pour le mettre en haut de la cellule par exemple. Enfin, il peut s'avérer utile de prévoir un retrait pour une bonne mise en forme du texte.

![](_page_41_Picture_52.jpeg)

D'autres options plus avancées sont disponibles, libre à vous de les explorer une à une.

Dans notre cas, nous allons choisir de centrer le texte horizontalement.

# **\*\*\* Onglet Police**

Dans cet onglet vous pourrez définir la police de caractère à utiliser pour les cellules sélectionnées, son style ainsi que sa taille.

D'autres options comme la couleur et le soulignement sont disponibles. Un aperçu vous permet de rapidement voir l'effet des modifications que vous venez d'effectuer.

![](_page_41_Picture_53.jpeg)

Dans notre exemple, on se contentera de mettre le texte en gras et de valider en cliquant sur le bouton OK

# **\*\*\* Onglet Bordure**

Pour comprendre l'utilisation de cet onglet, sélectionnez l'ensemble des cellules du tableau et choisissez dans le menu contextuel « format de cellule ».

L'onglet bordure permet de définir les bordures du tableau. Par défaut, les tableaux dans Excel n'ont pas de bordure, mais il est souvent plus simple de lire un tableau avec bordures d'où l'intérêt d'en ajouter systématiquement.

En cliquant sur les boutons « contour » et « intérieur » dans l'onglet bordure, vous verrez s'ajouter des lignes noires à l'aperçu qui se trouve juste un peu plus bas. Vous pouvez modifier le style des lignes grâce aux options de style (à droite de la fenêtre) et vérifier le résultat en appuyant à nouveau sur les deux boutons « contour » et « intérieur »:

![](_page_42_Picture_75.jpeg)

Validez votre travail en appuyant sur OK.

**\*\*\* Onglet Motif**

Excel offre aussi la possibilité de définir des motifs de remplissage des cellules. Dans cet onglet vous pourrez ainsi choisir une couleur de remplissage pour certaines cellules, ou une texture comme le montre l'image suivante :

![](_page_43_Picture_64.jpeg)

Dans notre exemple nous ne mettrons aucun motif de remplissage. Quittez donc la fenêtre sans valider votre travail.

Vous obtiendrez alors un tableau mis en forme comme celui-ci :

![](_page_43_Picture_65.jpeg)

# **b2) Mise en forme Automatique**

Comme vous avez pu le constater, la procédure précédente peut s'avérer lourde dans certaines situations. Pour palier ce point, Excel a prévu une fonctionnalité appelée « Mise en forme automatique » qui permet de faire le travail rapidement et en une seule étape.

Après avoir sélectionné l'ensemble du tableau, allez dans le menu « format » et choisissez « Mise en forme automatique ». Dans le fenêtre qui s'affiche à l'écran, il suffit de choisir le modèle qui vous convient (en cliquant dessus) et de valider par OK.

Vous pouvez aussi gagner du temps dans la mise en forme de vos tableaux en utilisant les raccourcis de la barre d'outils qui permettent un accès plus rapide aux options de mise en forme les plus utilisées.

![](_page_43_Picture_10.jpeg)

Si Excel possède des fonctions de mise en forme plus que correctes, elles ne sont en aucun cas la vocation de ce logiciel. En effet, Excel se distingue surtout par ses fonctionnalités de traitement des données, c'est d'ailleurs pour cela qu'on dit que c'est un Tableur.

# **2) Les Formules**

# **a) Création des formules**

La première fonctionnalité offerte est la possibilité de créer des **formules de calcul**. En effet, Excel est basée sur une logique qui dit que seules les données de base doivent être fournies par l'utilisateur, tous les calculs devant être pris en charge par Excel.

Dans notre tableau d'exemple, si vous vous placez sur la cellule C2, vous verrez s'afficher dans la barre de formule « 2900 » c'est-à-dire le contenu de la cellule ni plus ni moins car celle-ci est une donnée de base. Par contre, si nous nous plaçons sur la cellule D2 nous voyons ce qui suit :

![](_page_44_Picture_133.jpeg)

« =B2-C2 » est une formule. Une **formule** est reconnue sur Excel par un signe « = » en début de la zone de formule. La formule « =B2-C2 » qui se trouve dans la cellule D2 indique à Excel que pour connaître la valeur à afficher dans la cellule D2, il faut soustraire à la valeur de la cellule B2, la valeur contenue dans la cellule C2. La valeur affichée dans D2 est donc une information calculée par le logiciel et non pas introduite par l'utilisateur.

De même on aura les formules suivantes :

Dans  $D3 : =B3-C3$ 

Dans  $D4 : =B4-C4$ 

Dans le même esprit, on aura dans la cellule B5 la formule suivante « =B2+B3+B4 » car la cellule B5 représente la somme des valeurs des trois cellules qui se trouvent dans la même colonne « B ».

Il est bien évidemment possible d'utiliser d'autres opérateurs arithmétiques notamment :

 $\kappa$  + » : Addition

« - » : Soustraction

« \* » : Multiplication

« / » : Division

Pour vous familiariser par vous-même à l'utilisation des formules, nous vous proposons de télécharger le fichier ayant servi d'exemple en cliquant sur ce lien. Pensez notamment à changer la valeur d'une des cellules contenant les données de base et vous verrez que les cellules contenant des formules qui la prennent en compte changeront de valeur automatiquement.

# **b) Les Fonctions**

Outre les opérateurs arithmétiques, Excel offre la possibilité d'utiliser des **fonctions**. Pour faire simple, une fonction renvoie une valeur sur la base de données d'entrée fournie par l'utilisateur.

L'expression de la fonction prend généralement la forme suivante :

y = f (x), où « y » est la valeur renvoyée, « f » la fonction et « x » la variable contenant la donnée d'entrée qui une fois transformée grâce à la fonction « f » donne « y ».

Dans Excel cette notion est reprise de manière identique à l'exception de l'expression écrite. En effet, la valeur « y » est affichée dans la cellule contenant la formule de la fonction.

A titre d'exemple, considérons le tableau suivant reprenant les notes obtenues par trois étudiants dans quatre matières :

![](_page_45_Picture_162.jpeg)

Il s'agit donc de calculer la moyenne de chaque étudiant, pour cela on peut procéder de deux manières différentes :

# b1) Utilisation des Opérateurs

La moyenne est la somme des notes obtenues divisée par le nombre de matières. Ce qui peut être traduit par les formules suivantes :

Dans  $B6$ : =  $(B2+B3+B4+B5)/4$ 

Dans  $C6$  : =  $(C2+C3+C4+C5)$  / 4

Dans  $D6$ : =  $(D2+D3+D4+D5)$  / 4

Toutefois, cette méthode est fastidieuse et devient peu pratique lorsqu'il s'agit de faire la moyenne d'une vingtaine de matières par exemple. Pour cela, nous conseillons de lui préférer la méthode des fonctions.

## b1) Utilisation des Fonctions

Excel propose une fonction appelée « Moyenne » qui a pour rôle de renvoyer la moyenne des valeurs contenues dans les cellules entrées comme argument.

Dans notre exemple il suffira d'entrer la formule suivante « =MOYENNE(B2:B5) » dans la cellule B6 pour obtenir le même résultat que précédemment. L'utilisation des « : » permet de définir une « plage de cellules » qui s'étant de la cellule B2 à la cellule B5, chose qui est impossible en utilisant les opérateurs. De plus, la fonction se charge de compter automatiquement le nombre de matières et vous évite ainsi tout risque d'erreur. Enfin, l'utilisation des fonctions permet d'avoir des formules plus courtes et donc plus lisibles.

Outre les fonctions de base comme la MOYENNE ou la SOMME, Excel propose une multitude de fonctions plus élaborées accessibles via le menu Insertion > Fonction.

Pour insérer une fonction dans une cellule, il vous suffit de cliquer sur la cellule et d'aller dans le menu Insertion > Fonction ce qui affichera la fenêtre suivante :

![](_page_46_Picture_65.jpeg)

Cette fenêtre vous propose l'ensemble des fonctions supportées par Excel classées en catégories accessibles par une liste déroulante. Une fois la catégorie choisie, les fonctions qui y sont proposées sont affichées dans la liste qui se trouve un peu plus bas.

Cliquez alors sur la fonction souhaitée et vous verrez s'afficher en bas de la liste des fonctions une brève description de la fonction et de son utilisation. Ceci est particulièrement pratique quand vous utilisez une fonction pour la première fois.

Reprenons notre exemple précédent et utilisons cet assistant plutôt que la saisie directe de la fonction. Après avoir cliqué sur la cellule B6 et avoir accédé à la fenêtre d'insertion des fonctions, choisissez la catégorie « tous » pour afficher toutes les fonctions. Faites dérouler jusqu'à arriver à la lettre M et choisissez la fonction MOYENNE. En appuyant sur OK vous voyez s'afficher à l'écran la fenêtre suivante :

![](_page_46_Picture_66.jpeg)

Comme vous pouvez le voir, Excel devine automatiquement la plage de cellules la plus probable pour cette fonction. Toutefois, à des fins pédagogiques, il nous semble préférable de vous montrer la méthode à suivre car il arrive qu'Excel n'affiche pas les bons arguments.

Appuyez d'abord sur le petit bouton qui se trouve en regard de chaque argument. Cela affichera la fenêtre suivante :

![](_page_47_Picture_133.jpeg)

Ensuite, il vous suffira de sélectionner au moyen de la souris les cellules souhaitées pour voir se modifier le texte de la fenêtre en même temps. Une fois la bonne plage sélectionnée, il ne vous reste qu'à enfoncer la touche Entrer du clavier pour valider votre travail. Vous reviendrez alors à la fenêtre précédente et verrez une simulation du résultat de la fonction, si vous êtes satisfait, appuyez sur OK et le tour sera joué.

Signalons que l'argument2 est facultatif et sert à introduire une seconde plage de cellules quand cela est nécessaire.

Vous pouvez maintenant procéder de la même manière pour toutes les autres fonctions d'Excel, nous traiterons toutefois en détails certaines fonctions dont l'utilisation s'avère délicate.

# **c) Le Fonction ''SI''**

# **c1) En Théorie**

Les structures conditionnelles (ou de choix) sont indéniablement la base de la programmation informatique et donc aussi la base du fonctionnement des ordinateurs et des logiciels comme EXCEL.

*Exemple :*

SI "condition 1 réalisée" ALORS "faire opération 1" SINON "faire opération 2"

La traduction des structures conditionnelles dans la version française d'Excel se fait grâce à la fonction "SI". Voici ce que vous devez saisir dans la barre de formule pour convertir l'exemple précédent en fonction compréhensible par EXCEL :

#### **=Si (condition 1 réalisée; faire opération 1; faire opération 2)**

Quelques remarques s'imposent:

- les mots "alors" et "Sinon" ne sont pas écrits explicitement mais sous entendus.

- les différentes parités de la structure conditionnelle sont séparées par des points virgules ";"

- l'ordre est TRES important car il remplace les mots, en effet, après le premier on retrouve toujours

l'action à faire ne cas de vérification de la condition et celle à faire sinon se trouve toujours après le second point virgule.

# **c2) En Pratique**

Prenons maintenant un petit exemple pratique. Supposons que vous disposez de la base de données suivante sur Excel :

![](_page_48_Picture_147.jpeg)

Pour motiver vos vendeurs, vous avez décidé de **doubler** la commission que touche chaque vendeur pour toutes le ventes qui dépassent les 500 pièces. La vente est payée 7 Euros (une fois doublée elle sera donc payée 14 Euros).

Vous ne pouvez pas utiliser une simple formule comme nous l'avions fait dans les pages précédentes de ce cours. La solution consiste en l'utilisation d'une structure conditionnelle qui permet de traiter différemment les vendeurs ayant réalisé moins de 500 et ceux ayant dépassé ce chiffre.

Voici ce que vous devez saisir dans la première cellule de la colonne "commission" (cellule C2) :

#### **=Si (B2<=500;B2\*7;500\*7+(B2-500)\*14)**

Cette formule indique à Excel que :

- dans le cas ou le vendeur a vendu 500 pièces ou moins, il doit calculer la commission en multipiliant le nombre de pièces vendues par 7

- dans le cas contraire, c'est à dire s'il vent plus de 500 pièces, Excel doit trouver la commission en comptant 7 Euros pour les 500 premières pièces (3500 Euros) et y ajouter 14 Euros par pièce dépassant les 500 ce qui est obtenu en enlevant 500 du total des ventes du vendeur.

A noter que cette formule n'est pas l'unique bonne formule dans ce cas, plusieurs autres formules équivalentes peuvent être utilisées :

 $=$ Si (B2>500:500\*7+(B2-500)\*14:B2\*7)

 $=$ Si (B2< $=$ 500;B2\*7;3500+(B2-500)\*14)

=Si (B2<=500;B2\*7;(B2\*14)-3500)

En définitive, selon le cas de figure, Excel utilisera l'une OU l'autre des formules pour calculer la commission.

Il ne vous restera plus qu'à tirer la poignée de recopie pour appliquer la formule à tout le tableau. Voici ce que vous devez obtenir :

![](_page_48_Picture_148.jpeg)

ATTENTION : la fonction SI est extrêmement utile et sa maîtrise nécessaire.